# Bedienungsanleitung Bedienungsanleitung

# **pH/Redox-Messgerät**

Pro2Go

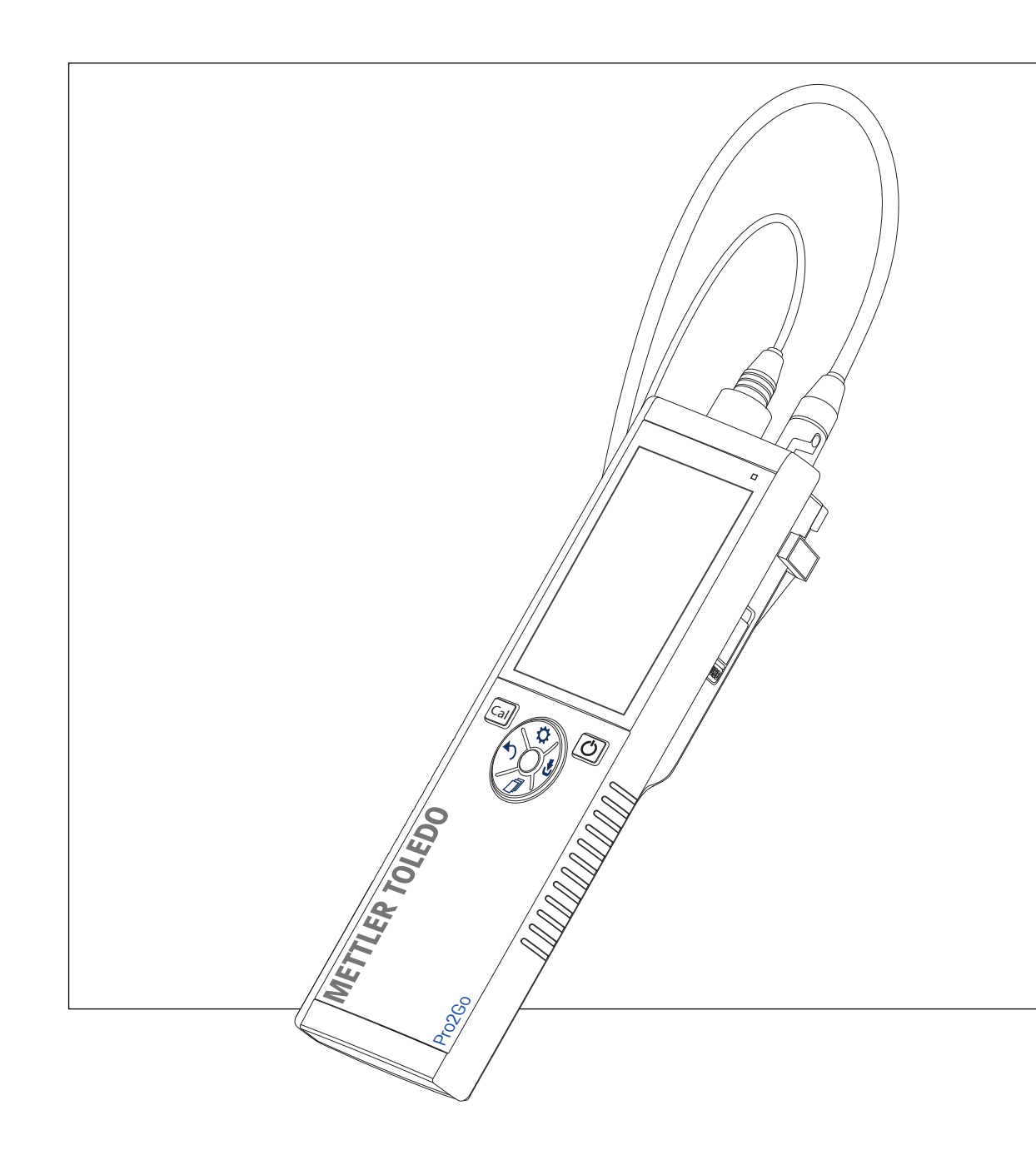

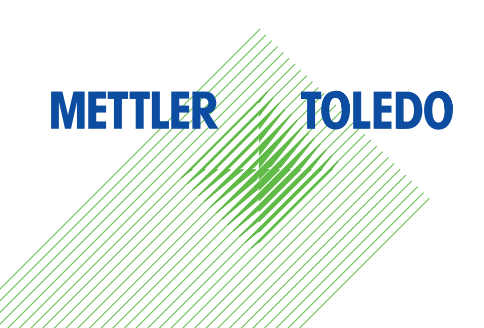

# **Inhaltsverzeichnis**

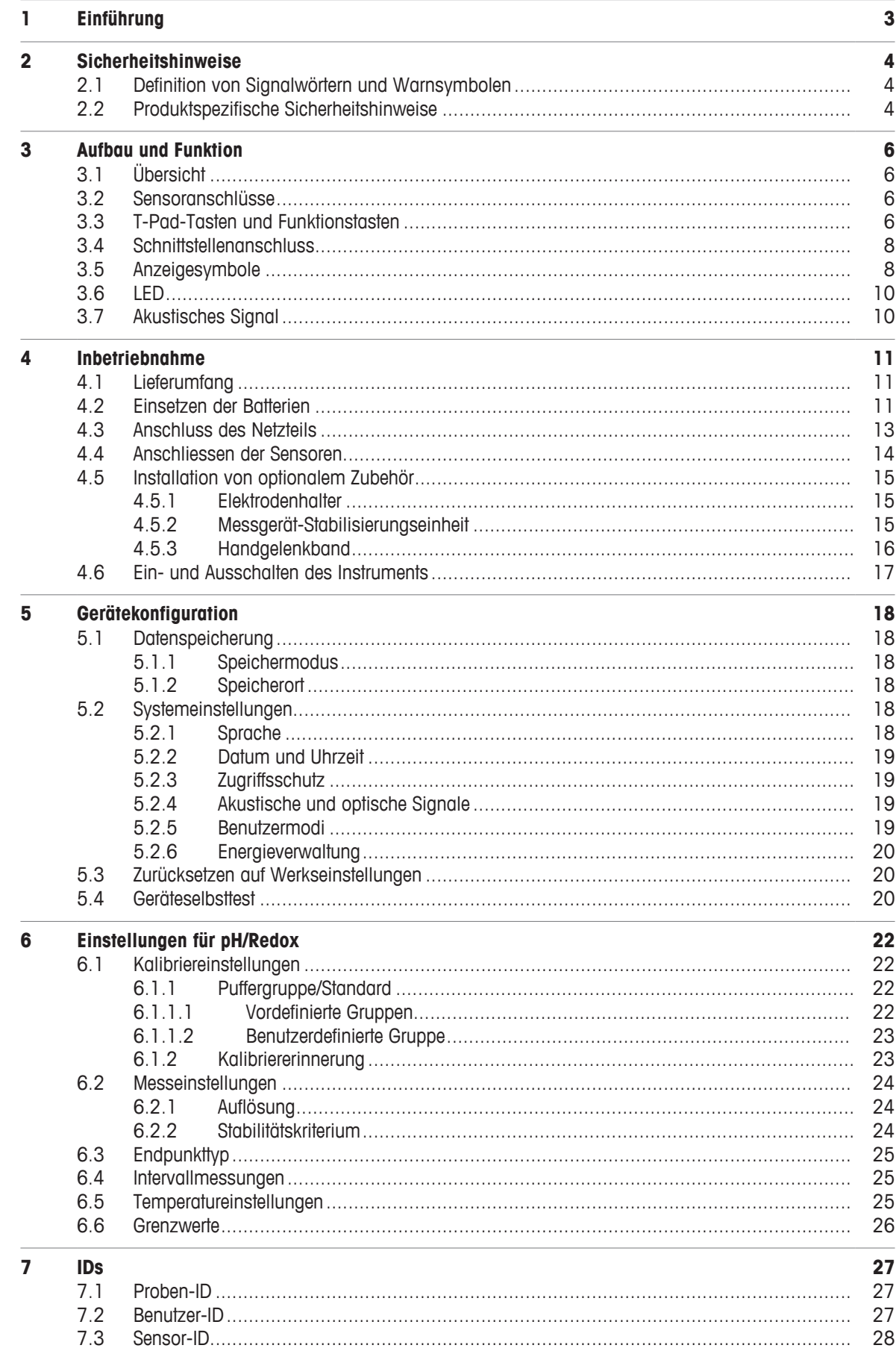

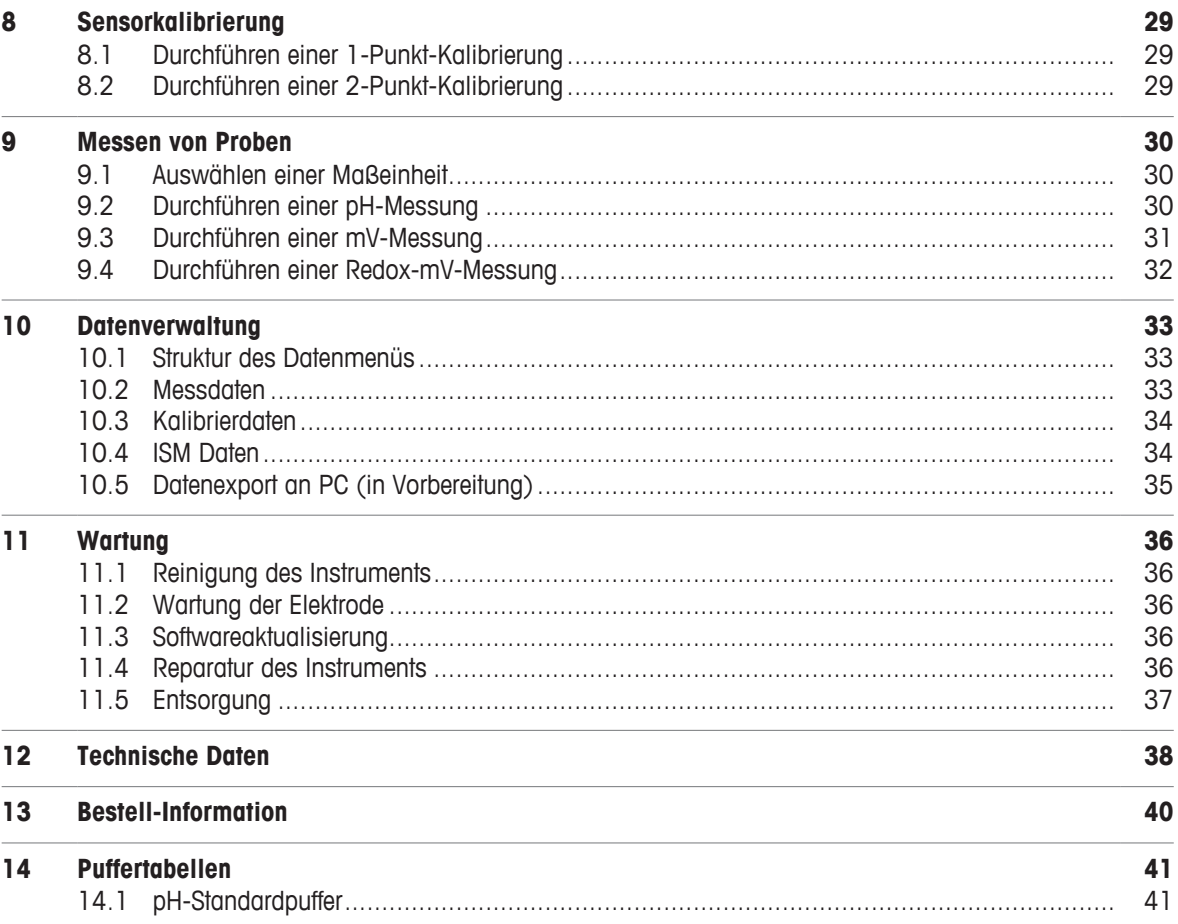

# **1 Einführung**

Wir danken Ihnen für den Kauf dieses hochwertigen METTLER TOLEDO tragbaren Messgeräts. Die tragbaren Messgeräte begleiten Sie überall dort, Pro2Go wo Sie den pH-Wert messen müssen. Diese langlebige Investition liefert schnell zuverlässige Daten und ist mit nur einer Hand bedienbar. Ganz gleich, ob Sie im Labor oder an einer Produktionslinie arbeiten, Pro2Go mit diesen Messgeräten stehen Ihnen an jedem Ort genaue und zuverlässige Messdaten zur Verfügung. Die Geräte Pro2Go bieten viele interessante Funktionen und Leistungsmerkmale, wie unter anderem:

- einfache und intuitive Menüs, die die Einrichtung von Messprozessen und die Kalibrierung beschleunigen
- T-Pad-Tasten für die komfortable und schnelle Navigation
- seitlicher Gummischutz für die komfortable Bedienung mit einer Hand
- Schutzart IP67 für das gesamte Messsystem, einschließlich Messvorrichtung, Sensor und Anschlusskabel

# **2 Sicherheitshinweise**

- Diese Bedienungsanleitung enthält eine vollständige Beschreibung dieses Geräts und seiner Verwendung.
- Heben Sie diese Bedienungsanleitung zur späteren Verwendung auf.
- Legen Sie die Bedienungsanleitung bei, wenn Sie das Gerät anderen Personen zur Verfügung stellen.

Verwenden Sie das Gerät nur gemäß der Bedienungsanleitung. Wenn das Gerät nicht gemäß der Bedienungsanleitung verwendet oder wenn es modifiziert wird, kann dies die Sicherheit des Geräts beeinträchtigen. In einem solchen Fall übernimmt die Mettler-Toledo GmbH keine Haftung.

Bedienungsanleitungen sind online verfügbar.

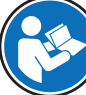

 $\blacktriangleright$  [www.mt.com/library](http://www.mt.com/library)

# **2.1 Definition von Signalwörtern und Warnsymbolen**

Sicherheitshinweise enthalten wichtige Informationen über Sicherheitsrisiken. Die Missachtung der Sicherheitshinweise kann zu persönlicher Gefährdung, Beschädigung des Geräts, Fehlfunktionen und falschen Ergebnissen führen. Sicherheitshinweise sind mit den folgenden Signalwörtern und Warnsymbolen gekennzeichnet:

#### **Signalwörter**

WARNUNG Bezeichnet eine Gefährdung mit mittlerem Risikograd, die den Tod oder eine schwere Verletzung zur Folge haben kann, wenn sie nicht vermieden wird.

**HINWEIS** Bezeichnet eine Gefährdung mit geringem Risikograd, die zu Schäden am Instrument, anderen Materialschäden, Funktionsstörungen und fehlerhaften Resultaten oder Datenverlust führen kann.

**Warnzeichen**

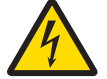

Stromschlag

# **2.2 Produktspezifische Sicherheitshinweise**

#### **Bestimmungsgemäße Verwendung**

Dieses Gerät wurde dafür entwickelt, von geschultem Personal verwendet zu werden. Das Pro2Go ist für die Messung von pH/ORP vorgesehen.

Jegliche anderweitige Verwendung, die über die Grenzen der technischen Spezifikationen der Mettler-Toledo GmbH hinausgeht, gilt ohne schriftliche Absprache mit der Mettler-Toledo GmbH als nicht bestimmungsgemäss.

#### **Verantwortlichkeiten des Gerätebesitzers**

Der Besitzer des Instruments ist die Person, die den Rechtsanspruch auf das Instrument hat und die das Instrument benutzt oder eine Person befugt, es zu benutzen, oder die Person, die per Gesetz dazu bestimmt wird, das Instrument zu bedienen. Der Besitzer des Instruments ist für die Sicherheit von allen Benutzern des Instruments und von Dritten verantwortlich.

METTLER TOLEDO geht davon aus, dass der Besitzer des Instruments die Benutzer darin schult, das Instrument sicher an ihrem Arbeitsplatz zu benutzen und mit potentiellen Gefahren umzugehen. METTLER TOLEDO geht davon aus, dass der Besitzer des Instruments für die notwendigen Schutzvorrichtungen sorgt.

#### **Sicherheitshinweise**

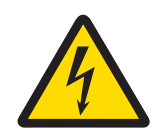

# **WARNUNG**

**Lebens- oder ernsthafte Verletzungsgefahr durch Stromschlag!**

Der Kontakt mit spannungsführenden Teilen kann zum Tod oder zu Verletzungen führen.

- 1 Verwenden Sie nur den AC-Netzadapter, der von METTLER TOLEDO für Ihr Instrument entwickelt wurde.
- 2 Halten Sie alle elektrischen Kabel und Anschlüsse von Flüssigkeiten und Feuchtigkeit fern.
- 3 Überprüfen Sie die Kabel und Stecker auf Beschädigungen und tauschen Sie beschädigte Kabel und Stecker aus.

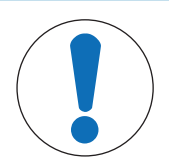

# **HINWEIS**

**Gefahr einer Beschädigung des Gerätes durch den Einsatz nicht geeigneter Teile!** Wenn das Gerät mit nicht geeigneten Teilen betrieben wird, kann dies zu Schäden oder Störungen führen.

− Verwenden Sie ausschliesslich Teile von METTLER TOLEDO die für die Verwendung mit Ihrem Gerät vorgesehen sind.

# **Aufbau und Funktion**

# **3.1 Übersicht**

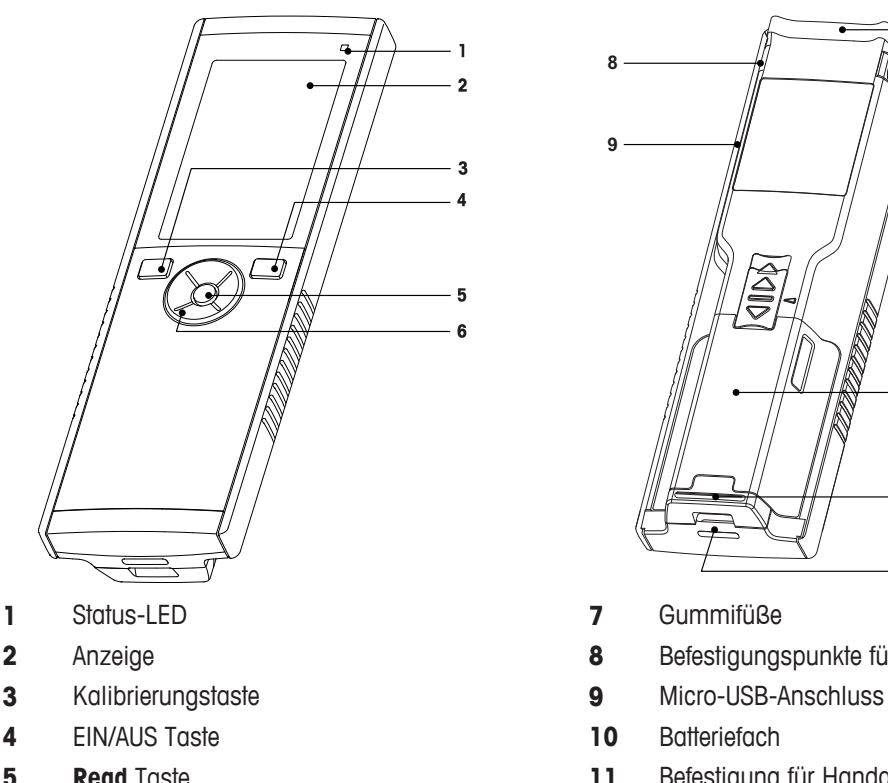

T-Pad

# **3.2 Sensoranschlüsse**

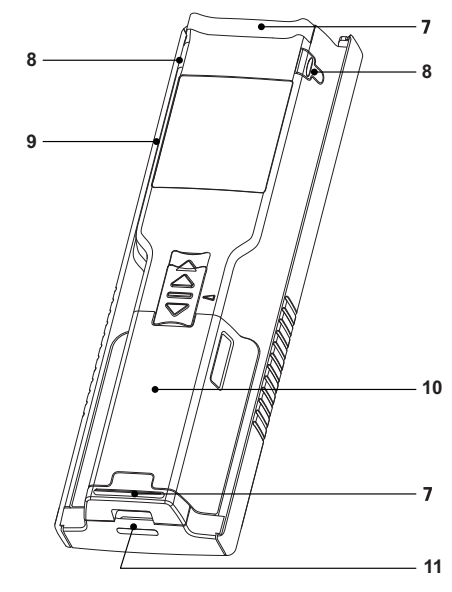

- 
- Anzeige **8** Befestigungspunkte für Elektrodenhalter
	-
	-
- **Read** Taste **11** Befestigung für Handgelenkband

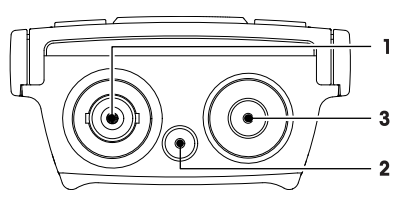

- BNC-Anschluss für mV/pH-Signaleingang
- Anschluss für Referenzelektrode
	- (2 mm, Typ Banane)
- RCA-Anschluss (Cinch) für Temperatureingang

# **3.3 T-Pad-Tasten und Funktionstasten**

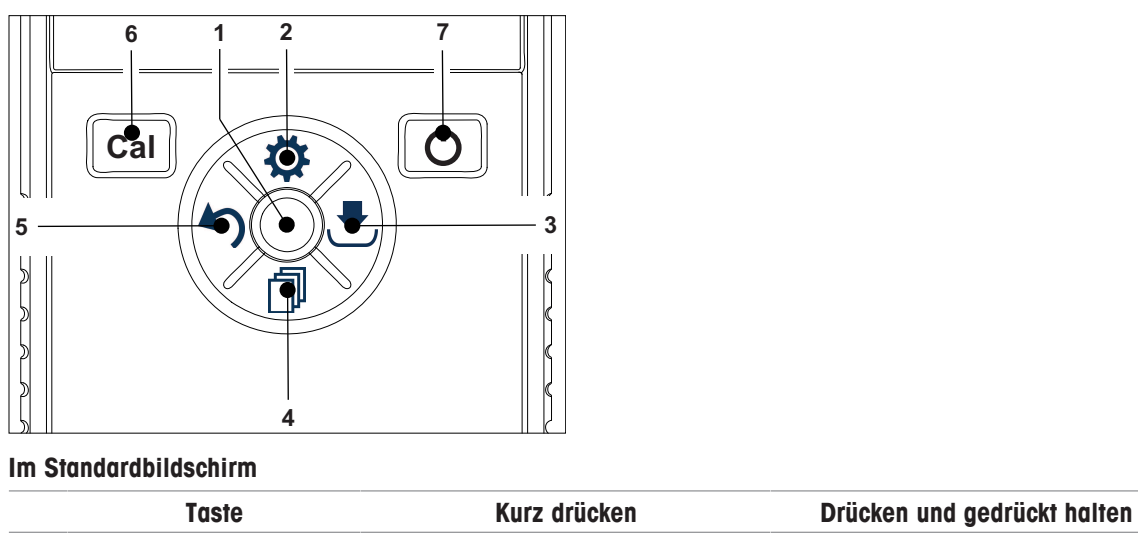

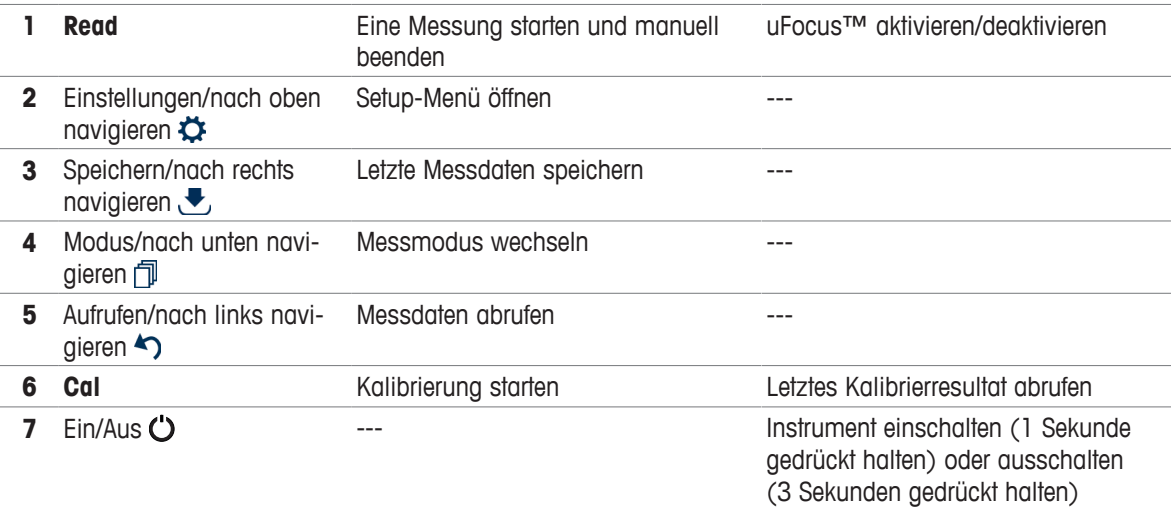

#### Im Kalibriermodus (angezeigt durch  $\swarrow$ )

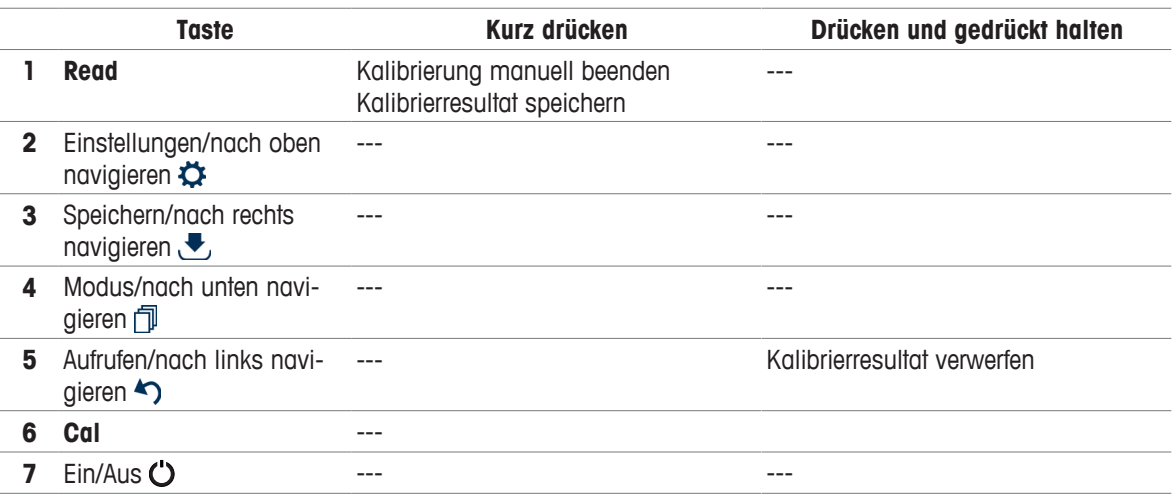

# **Einstellungs- und Datenmenü**

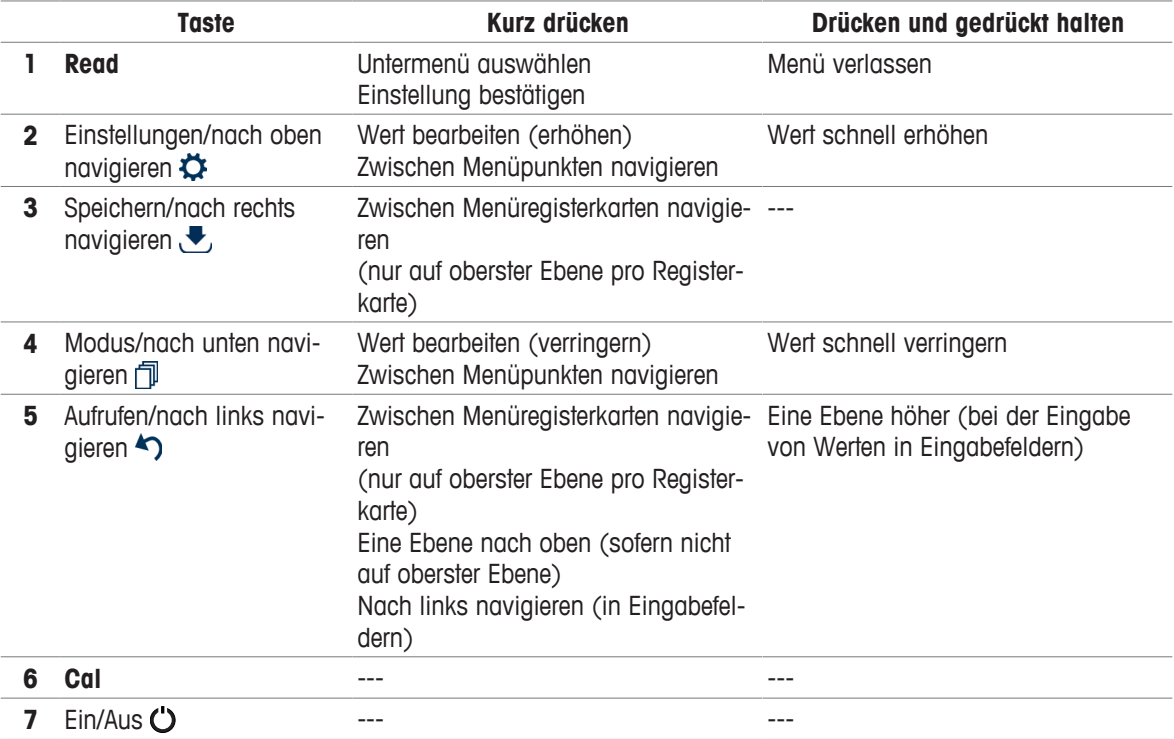

# **3.4 Schnittstellenanschluss**

Die Micro-USB-Schnittstelle kann für die Datenübertragung an einen angeschlossenen PC (EasyDirect pH software) und für die externe Stromversorgung verwendet werden. Es ist nicht möglich, die Batterien zu laden.

**1** Micro-USB-Anschluss

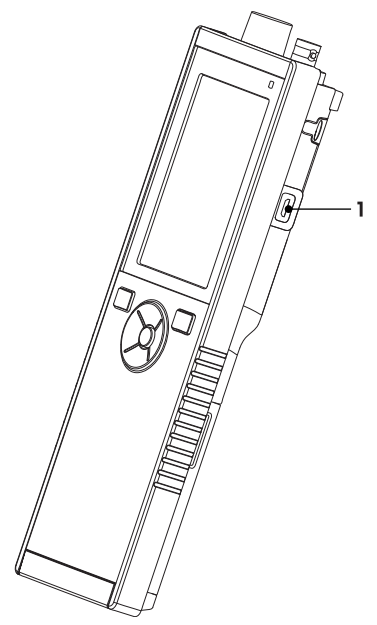

#### **Sehen Sie dazu auch**

■ Anschluss des Netzteils ▶ Seite 13

# **3.5 Anzeigesymbole**

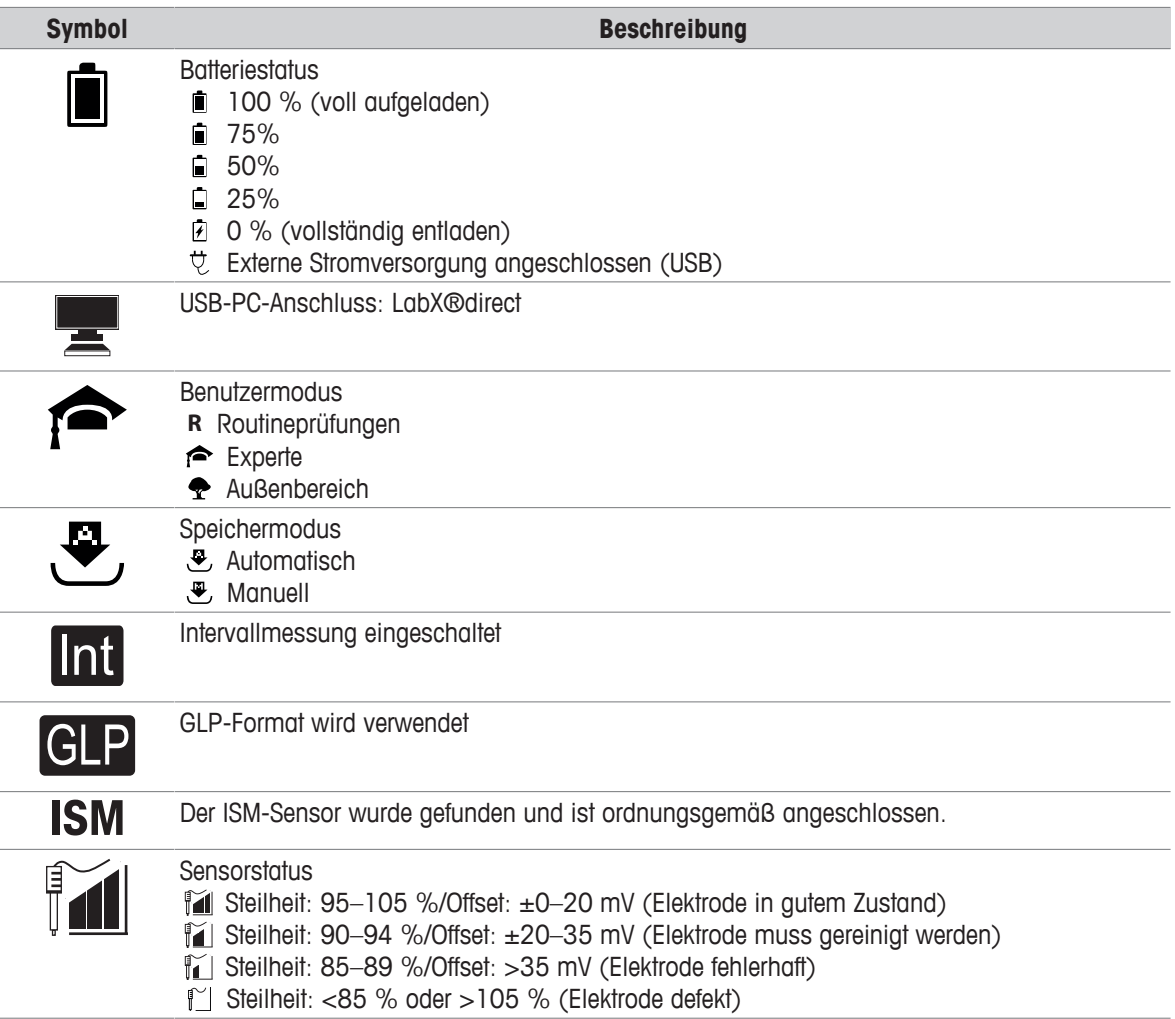

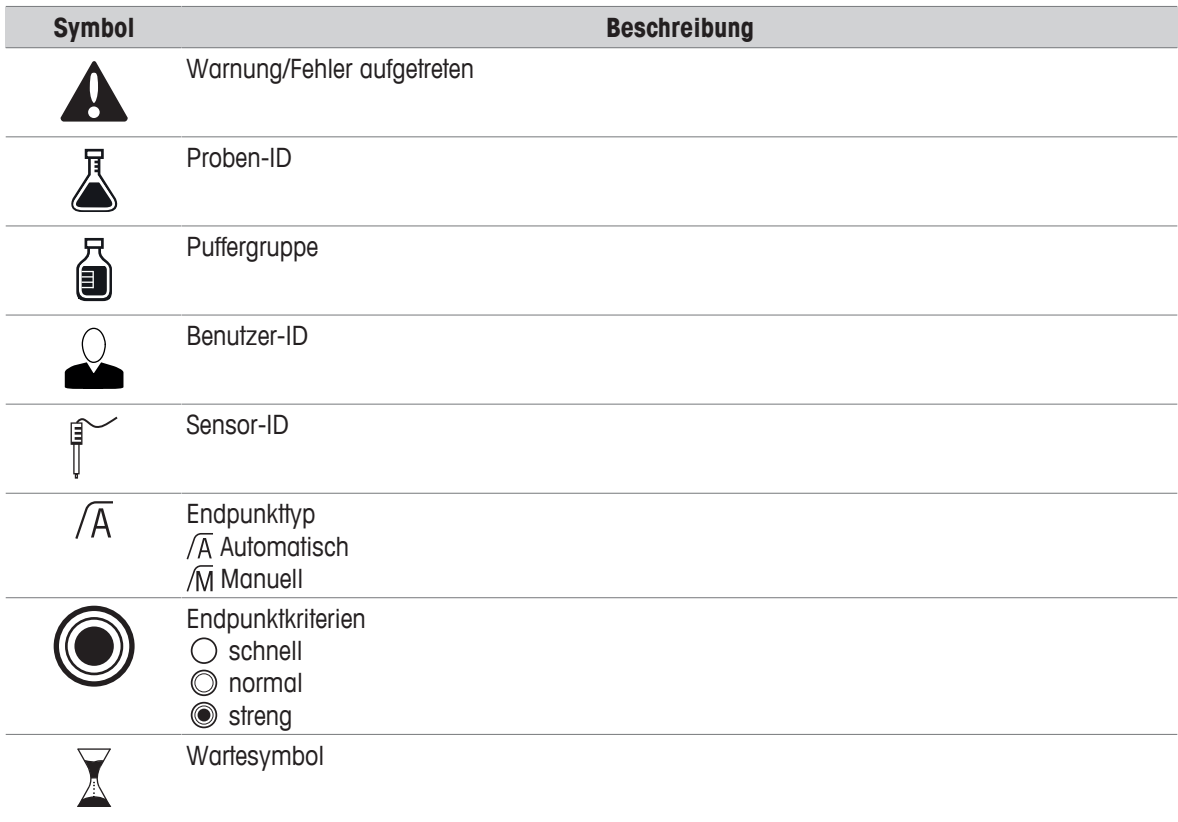

# **3.6 LED**

Um die LED verwenden zu können, muss diese in der Gerätekonfiguration aktiviert werden (siehe Abschnitt [Akustische und optische Signale } Seite 19]. Die LED zeigt verschiedene Geräteinformationen an:

- Alarmmeldungen
- Endpunkt der Messung
- Systeminfo

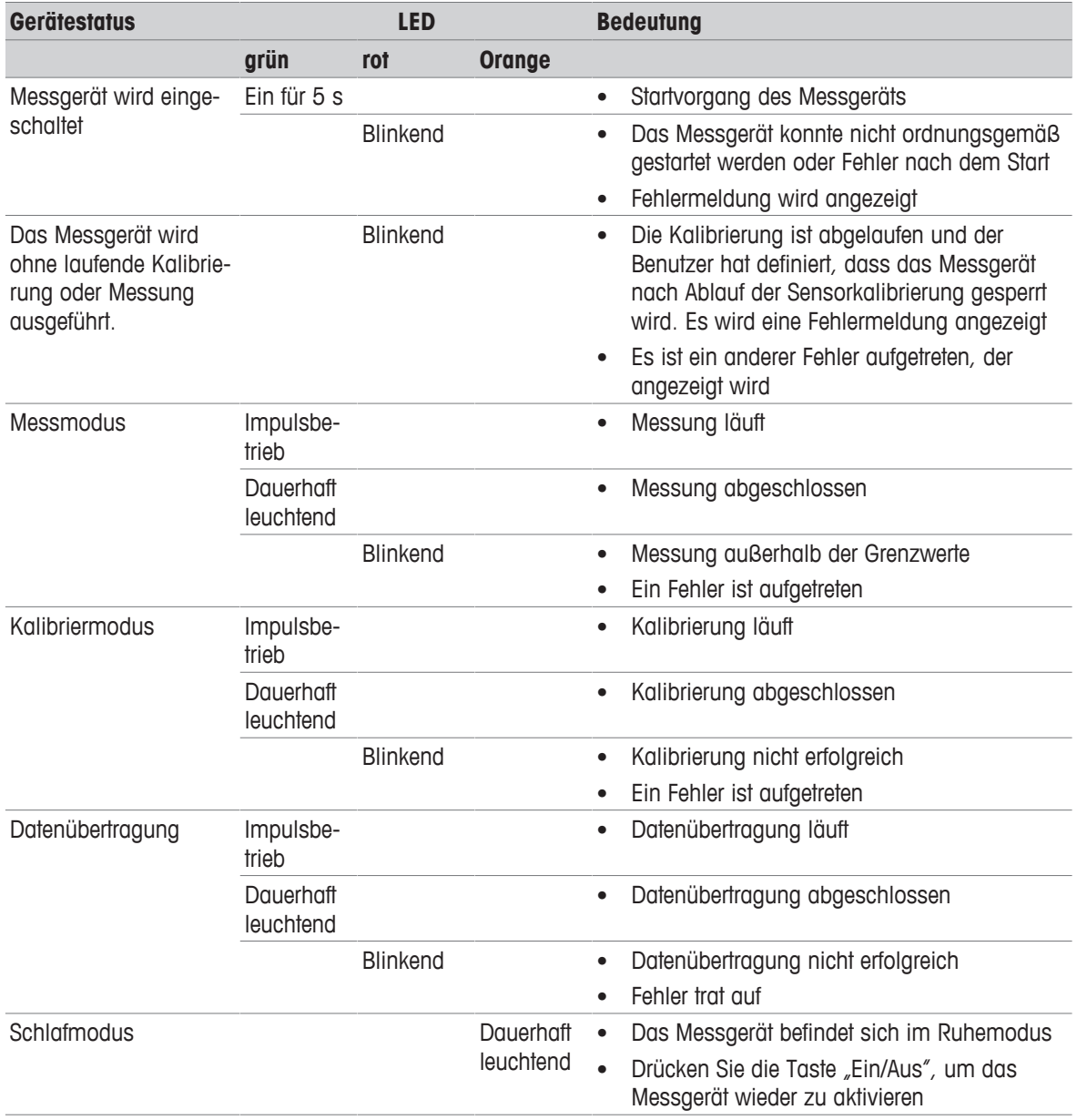

# **3.7 Akustisches Signal**

Um die akustischen Signale zu verwenden, müssen diese in der Gerätekonfiguration aktiviert werden (siehe Abschnitt [Akustische und optische Signale } Seite 19]). Sie können die akustischen Signale für folgende Funktionen aktivieren oder deaktivieren:

- Tastendruck
- Alarmmeldungen
- Endpunkt der Messung

# **4 Inbetriebnahme**

# **4.1 Lieferumfang**

Prüfen Sie die Lieferung auf Vollständigkeit. Die folgenden Teile gehören zur Standardausstattung Ihres neuen Messgeräts. Je nach bestellter Kit-Version können weitere Teile enthalten sein.

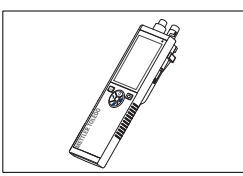

Tragbares Messgerät zur Messung von pH/Redox

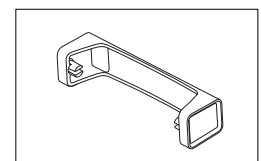

Messgerät-Basiseinheit

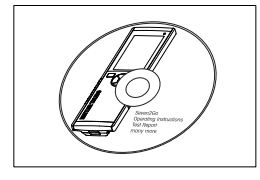

CD-ROM mit der Bedienungsanleitung

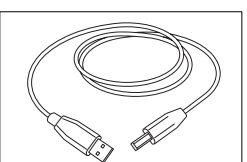

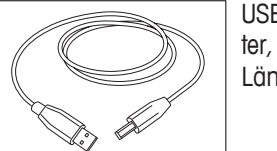

USB-A-/Micro-USB-Kabel für den Anschluss an einen Compu-

# Länge = 1 m

# **4.2 Einsetzen der Batterien**

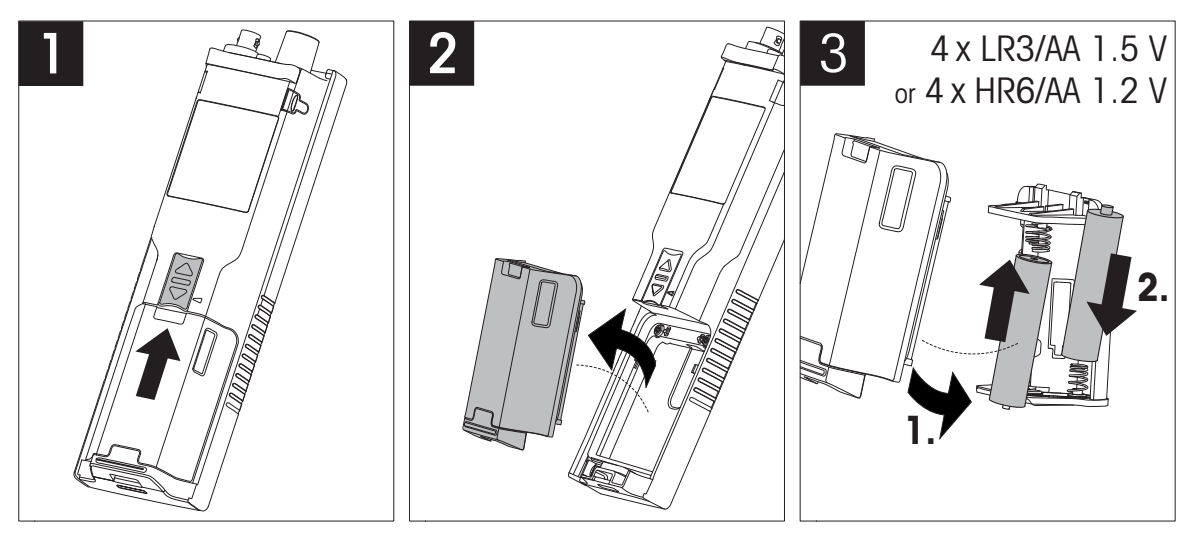

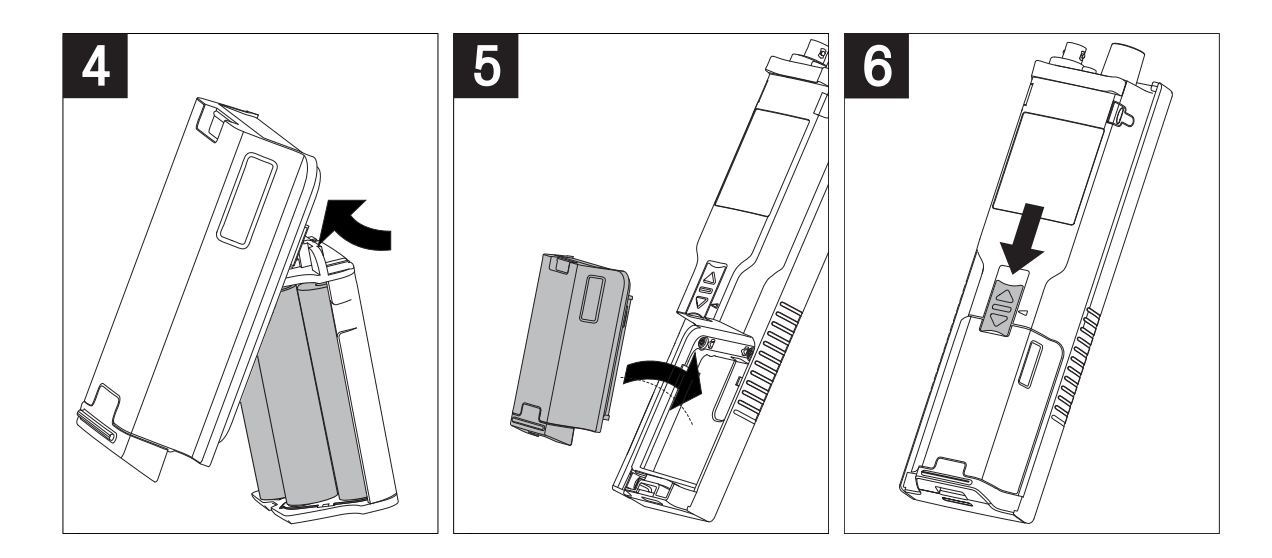

# **4.3 Anschluss des Netzteils**

Im Lieferumfang des Instruments ist kein Netzadapter enthalten.

Alternativ kann das Instrument über eine externe Stromversorgungseinheit (nicht im Lieferumfang enthalten) oder über den Micro-USB-Anschluss betrieben werden. Verwenden Sie einen Netzadapter, der für alle Leitungsspannungen im Bereich von 100 bis 240 V, 50/60 Hz geeignet ist und einen USB-Anschluss besitzt. Für die Verbindung ist ein geeignetes USB-Kabel mit Micro-USB-Stecker erforderlich.

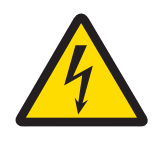

# **WARNUNG**

#### **Lebens- oder ernsthafte Verletzungsgefahr durch Stromschlag!**

Der Kontakt mit spannungsführenden Teilen kann zum Tod oder zu Verletzungen führen.

- 1 Verwenden Sie nur den AC-Netzadapter, der von METTLER TOLEDO für Ihr Instrument entwickelt wurde.
- 2 Halten Sie alle elektrischen Kabel und Anschlüsse von Flüssigkeiten und Feuchtigkeit fern.
- 3 Überprüfen Sie die Kabel und Stecker auf Beschädigungen und tauschen Sie beschädigte Kabel und Stecker aus.

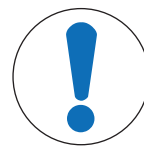

# **HINWEIS**

#### **Beschädigungsgefahr des AC-Adapters aufgrund von Überhitzung!**

Wenn der AC-Adapter abgedeckt ist oder sich in einem Behälter befindet, wird er nicht ausreichend gekühlt und es kommt zu Überhitzung.

- 1 Decken Sie den AC-Adapter nicht ab.
- 2 Legen Sie den AC-Adapter nicht in einen Behälter.

Solange das Instrument mit der externen Stromversorgung betrieben wird, werden die Batterien nicht verwendet. Auf dem Bildschirm wird das Symbol  $\overline{Q}$  angezeigt.

- 1 Verbinden Sie das Netzadapterkabel mit dem Micro-USB-Anschluss des Instruments.
- 2 Schließen Sie den Netzadapter an die Steckdose an.
- 3 Platzieren Sie die Kabel so, dass sie weder beschädigt werden noch den Betrieb behindern können.
- 4 Stecken Sie den Stecker des Netzadapters in eine Netzsteckdose, die leicht zugänglich ist.

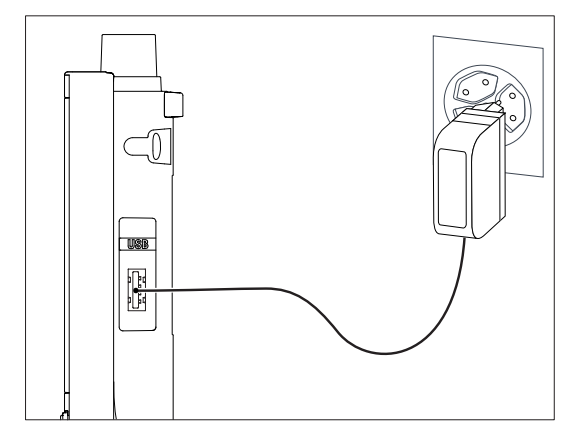

# **4.4 Anschliessen der Sensoren**

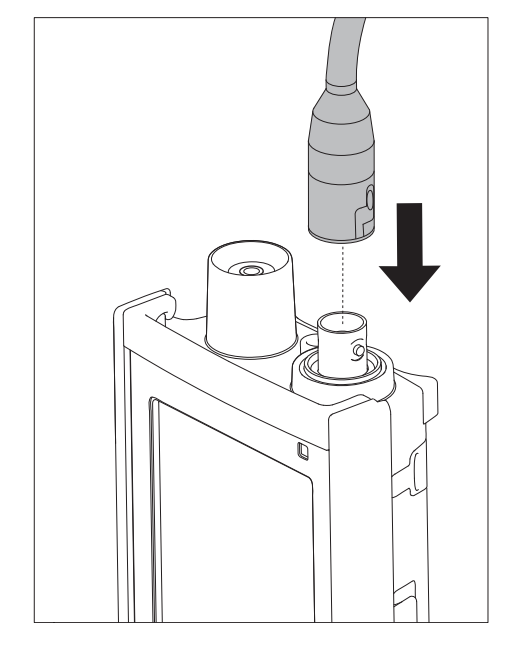

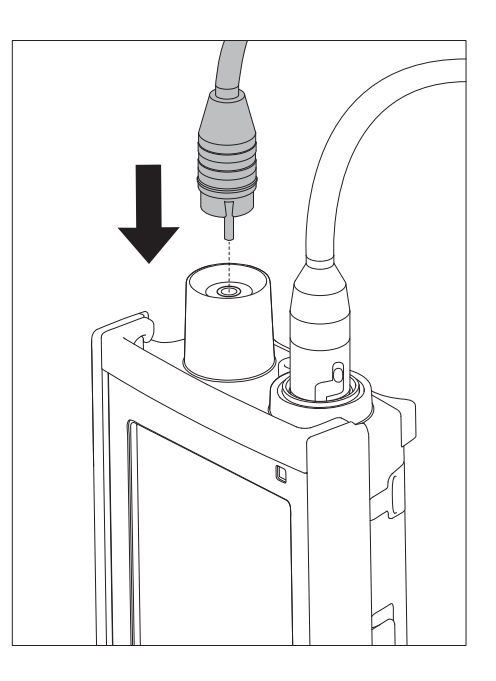

#### **ISM® Sensor**

Beim Anschluss eines ISM® Sensors an das Messgerät muss eine der folgenden Bedingungen erfüllt sein, damit die Kalibrierdaten automatisch vom Chip des Sensors in das Messgerät übertragen und für weitere Messungen verwendet werden können. Nach Anschluss des ISM® Sensors sind die folgenden Schritte auszuführen:

- Schalten Sie das Messgerät ein.
- Drücken Sie die Taste **Read** oder **Cal**.

Das Symbol ISM wird angezeigt. Die Sensor-ID des Sensor-Chips wird registriert und angezeigt. Das Kalibrierprotokoll, die Sensordaten und in Diagnosen DLI, ACT, TTM können im Datenmenü überprüft werden.

#### **Hinweis**

• Wir empfehlen ausdrücklich, das Messgerät beim Trennen eines Sensors ISM auszuschalten! Auf diese Weise stellen Sie sicher, dass der Sensor nicht entfernt wird, während das Messgerät einen Lese- bzw. Schreibzugriff auf den ISMChip des Sensors durchführt.

# **4.5 Installation von optionalem Zubehör**

#### **4.5.1 Elektrodenhalter**

Die Pro2Go wird mit einem Gummiholster geliefert. Falls das Gummiholster nicht verwendet wird, können Sie den Elektrodenhalter befestigen. Für die sichere Platzierung der Elektrode können Sie an der Seite des Messgeräts einen Elektrodenhalter montieren. Der Elektrodenhalter ist im Lieferumfang enthalten. Sie können ihn nach Bedarf an beiden Seiten des Messgeräts montieren.

1 Entfernen Sie die Schutz-Clips (1).

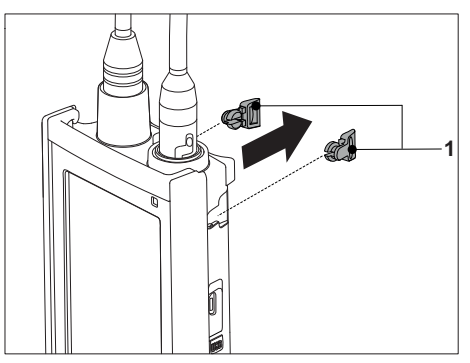

- **1 2**
- 2 Drücken Sie den Sensorhalter (1) in die Aussparung (2) am Instrument.

# **4.5.2 Messgerät-Stabilisierungseinheit**

Die Pro2Go wird mit einem Gummiholster geliefert. Falls das Gummiholster nicht verwendet wird, können Sie die Messgerät-Stabilisierungseinheit anbringen. Die Stabilisierungseinheit für das Messgerät sollte montiert werden, wenn das Gerät auf einem Tisch verwendet wird. Sie gewährleistet beim Drücken der Tasten einen sicheren und festen Stand.

1 Entfernen Sie die Schutz-Clips (1).

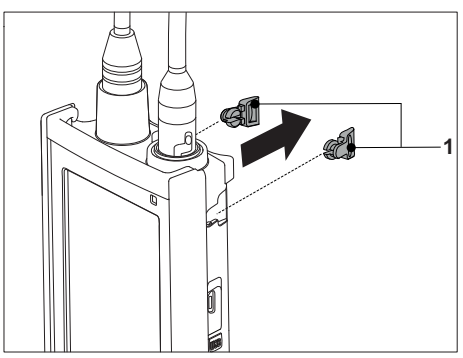

2 Drücken Sie die Messgerät-Stabilisierungseinheit (1) in die Aussparungen (2) am Instrument.

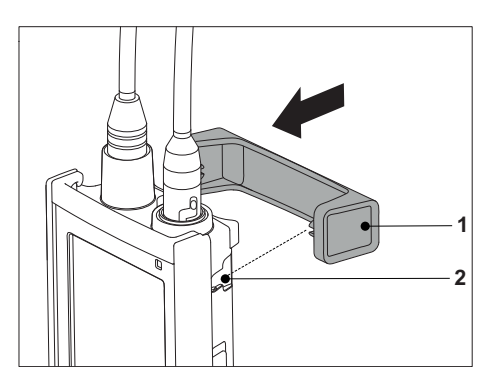

# **4.5.3 Handgelenkband**

Um einen verbesserten Schutz gegen Beschädigung durch Herabfallen zu gewährleisten, können Sie wie in den folgenden Abbildungen gezeigt das Handgelenkband anbringen.

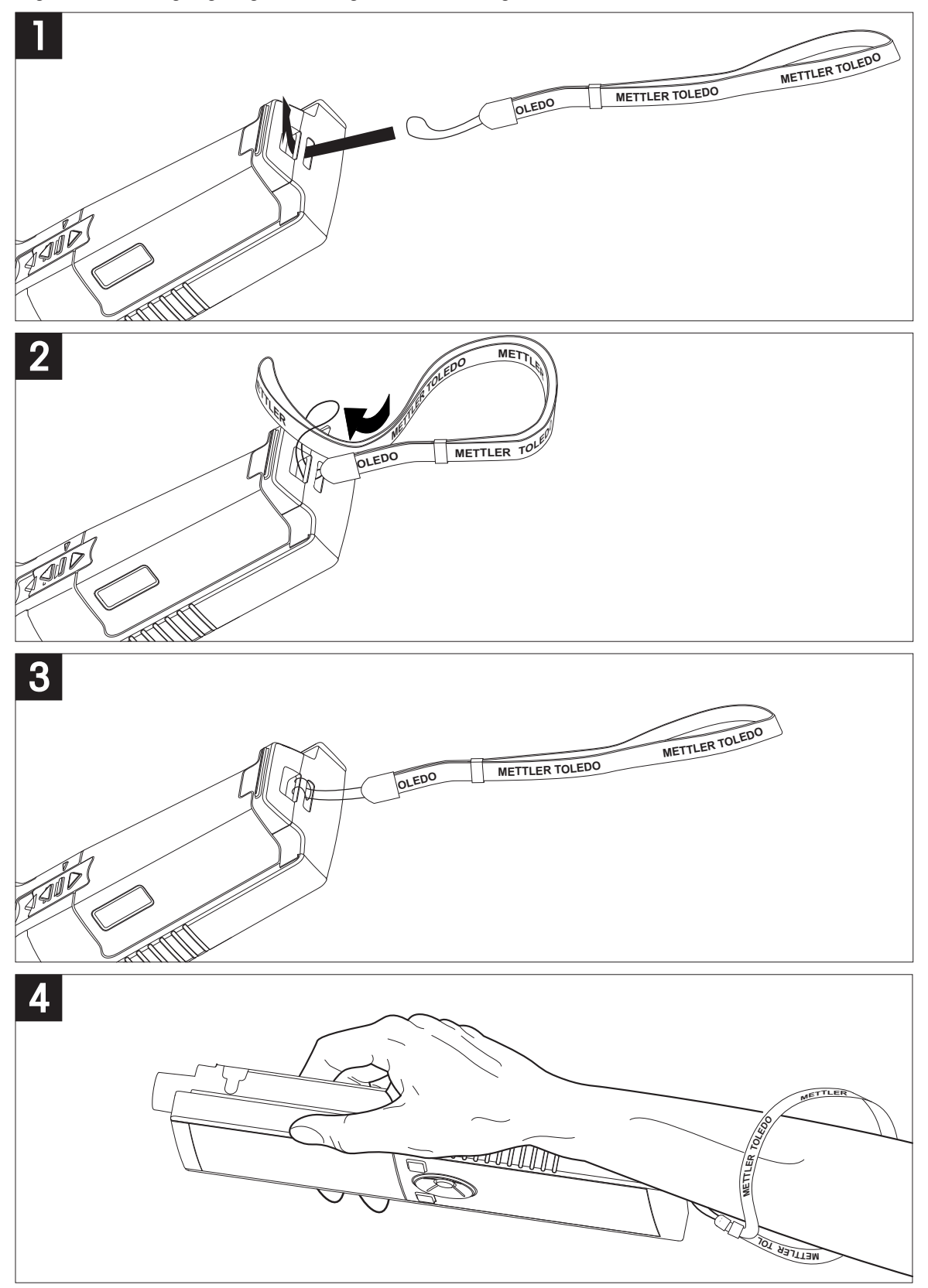

# **4.6 Ein- und Ausschalten des Instruments**

- 1 Drücken Sie  $\bigcup$ , um das Messgerät einzuschalten.
	- ð Die Firmware-Version, die Seriennummer und das aktuelle Datum werden für zirka 5 Sekunden angezeigt. Danach ist das Messgerät einsatzbereit.
- 2 Halten Sie  $\bigcirc$  für 3 Sekunden gedrückt, um das Geräte auszuschalten.

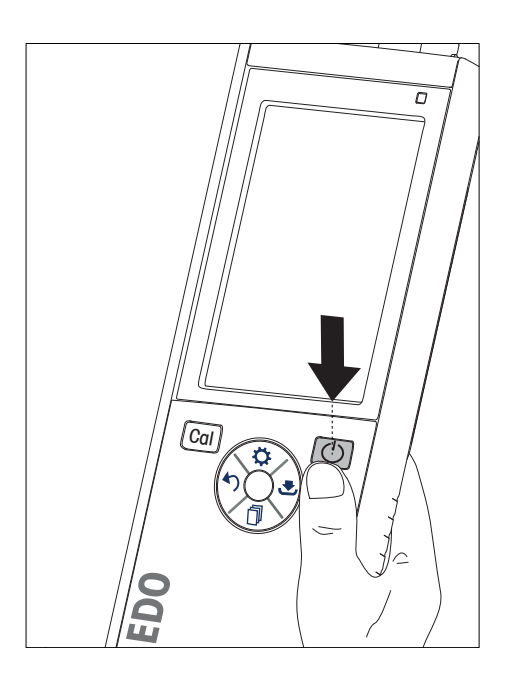

#### **Hinweis**

- Nach 10 Minuten ohne Eingabe schaltet das Messgerät standardgemäß automatisch in den Ruhemodus. Dies kann in der Konfiguration geändert werden.
- Wenn Sie das Messgerät das erste Mal in Betrieb nehmen, wird automatisch der Bildschirm für die Eingabe von Uhrzeit und Datum angezeigt. Diese Einstellungen können später wieder geändert werden.

#### **Sehen Sie dazu auch**

- Energieverwaltung ▶ Seite 20
- Datum und Uhrzeit ▶ Seite 19

# **5 Gerätekonfiguration**

- 1 Drücken Sie  $\bullet$ , um das Menü aufzurufen.
- 2 Wählen Sie las.

#### **Menüstruktur**

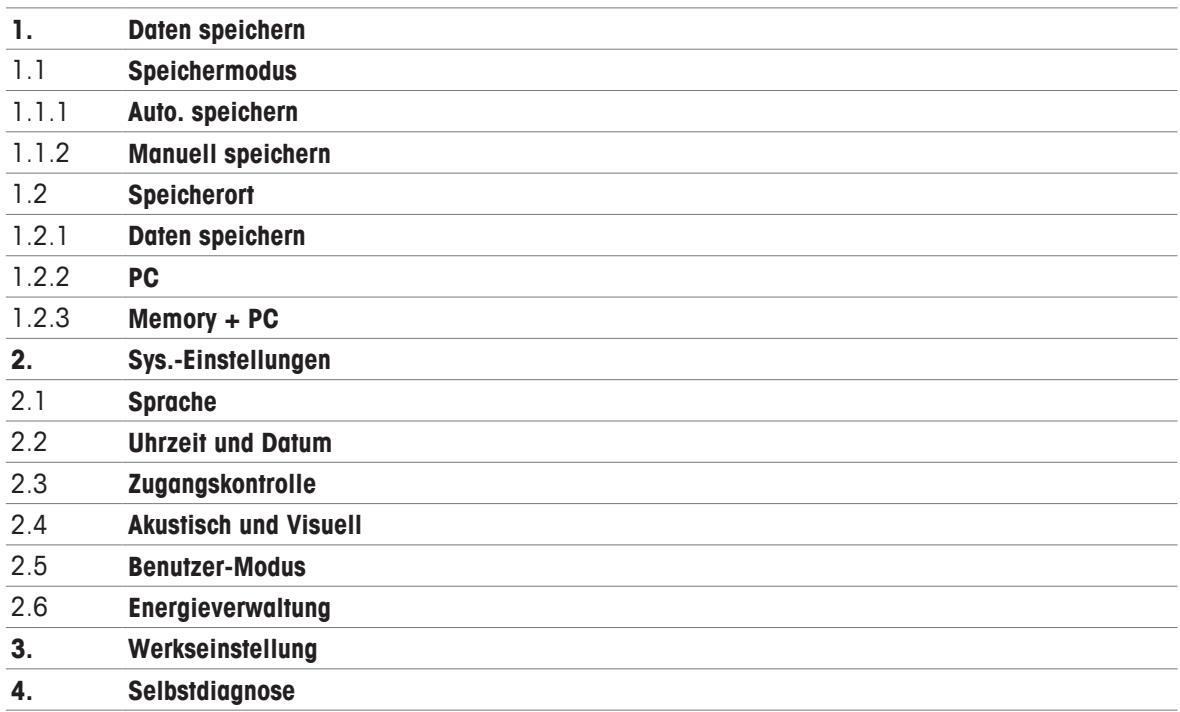

# **5.1 Datenspeicherung**

#### **5.1.1 Speichermodus**

#### • **Automatisch speichern:**

In diesem Speichermodus werden alle Messresultate automatisch an dem gewählten Speicherort abgelegt.

#### • **Manuell speichern:**

In diesem Modus muss der Benutzer ein Messresultat durch Drücken der Taste . ♦ manuell speichern. Dazu wird dem Benutzer nach jeder Messung eine Meldung angezeigt.

#### **5.1.2 Speicherort**

Es gibt unterschiedliche Möglichkeiten, um Messresultate zu speichern. Das Messgerät Pro2Go bietet 2000 interne SpeicherorteM0001 - M2000).

#### • **Daten speichern**:

Die Messresultate werden im internen Speicher abgelegt.

• **PC**:

Die Messresultate werden nur an den PC übertragen. Dazu ist eine Verbindung mit dem PC über USB erforderlich.

#### • **Memory + PC**:

Die Messresultate werden im internen Speicher abgelegt und an den PC übertragen. Dazu ist eine Verbindung mit dem PC über USB erforderlich.

# **5.2 Systemeinstellungen**

#### **5.2.1 Sprache**

Für das System stehen folgende Sprachen zur Verfügung:

- Englisch
- Deutsch
- Französ.
- **Spanisch**
- **Italienisch**
- **Portugiesisch**
- Russisch
- **Chinesisch**
- Japanisch
- Koreanisch

# **5.2.2 Datum und Uhrzeit**

Wenn Sie das Messgerät das erste Mal in Betrieb nehmen, wird automatisch der Bildschirm für die Eingabe von Uhrzeit und Datum angezeigt. In den Systemeinstellungen stehen zwei Zeit- und vier Datumanzeigeformate zur Verfügung:

• **Zeit**

```
24-Stunden-Format (z. B. 06:56 und 18:56)
12-Stunden-Format (z. B. 06:56 AM und 06:56 PM)
```
• **Datum**

**24-06-2018** (Tag-Monat-Jahr) **06-24-2018** (Monat-Tag-Jahr) **24-Jun-2018** (Tag-Monat-Jahr) **24/06/2018** (Tag-Monat-Jahr)

# **5.2.3 Zugriffsschutz**

PIN-Einstellungen sind verfügbar für:

- **Sys.-Einstellungen**
- **Daten löschen**

#### • **Instrument Login**

Es können maximal 6 Zeichen als PIN eingegeben werden. Bei der Aktivierung eines Zugriffsschutzes muss die PIN definiert und zur Überprüfung erneut eingegeben werden.

#### **Hinweis**

• Der Zugriffsschutz für Systemeinstellungen kann nicht deaktiviert werden, solange sich das Gerät im Routinemodus befindet!

#### **Sehen Sie dazu auch**

■ Benutzermodi ▶ Seite 19

# **5.2.4 Akustische und optische Signale**

Für folgende drei Fälle kann ein akustisches Signal aktiviert oder deaktiviert werden:

- Drücken einer Taste
- Anzeigen einer Alarm-/Warnmeldung
- Die Messung ist stabil und hat den Endpunkt erreicht (Stabilitätssignal wird angezeigt).

Für folgende drei Fälle kann die LED ein- oder ausgeschaltet werden:

- Alarmmeldung
- Endpunkt der Messung
- Systeminformationen

# **5.2.5 Benutzermodi**

Das Messgerät verfügt über drei Benutzermodi:

#### **Routine Modus**:

Beschränkte Zugriffsrechte: Der Benutzer kann nur Messungen und Kalibrierungen durchführen, Resultate überprüfen und die Grundeinstellungen ändern. Der Routinemodus basiert auf dem Konzept einer GLP-Funktion, die sicherstellt, dass wichtige Einstellungen und gespeicherte Daten nicht versehentlich gelöscht oder verändert werden. Im Routinemodus sind die folgenden Funktionen gesperrt:

- Löschen von Daten
- Mess- und Kalibriereinstellungen (ausser Auswählen der Referenztemperatur)
- Erstellen der Sensor-ID
- Zurücksetzen auf Werkseinstellungen
- Geräteselbsttest
- Auf die Systemeinstellungen kann durch Eingabe des PIN-Codes zugegriffen werden (standardmässig 000000).

#### **Experten Modus**:

Die werkseitigen Standardeinstellungen erlauben den Zugriff auf alle Funktionen des Messgeräts.

#### **Outdoor-Modus**:

Der Benutzer besitzt uneingeschränkte Zugriffsrechte (wie im Expertenmodus). Auf dem Bildschirm wird immer die uFocus-Ansicht angezeigt und die folgenden Parameter werden auf spezifische Werte eingestellt, um die Batterien zu schonen:

- Nach 20 Sekunden automatisch dimmen
- Nach 10 Minuten automatisch abschalten
- Alle LED-Signale ausschalten

#### **5.2.6 Energieverwaltung**

#### **Bildschirmhelligkeit**:

Für die Bildschirmhelligkeit können Stufen von 1 bis 16 eingestellt werden.

#### **Auto-dimmen**:

Sie können die Funktion zum automatischen Dimmen aktivieren, um Energie zu sparen. Für diese Einstellung können Sie einen Zeitraum von 5 bis 300 Sekunden definieren. Nach Ablauf dieser Zeit wird die Hintergrundbeleuchtung abgeschaltet, wenn das Instrument nicht verwendet wird.

#### **Energiespahrend**:

Sie können den automatischen Ruhemodus oder das automatische Ausschalten aktivieren, um Energie zu sparen.

#### **Auto-schlafmodus**

Das Instrument wechselt nach einer definierten Zeit ohne Eingabe in den Ruhemodus (Standby). Das Instrument schaltet sich nicht automatisch ab. Sie können einen Zeitraum von 5 bis 99 Minuten definieren. Die orangefarbene LED zeigt an, dass sich das Instrument derzeit im Ruhemodus befindet. Drücken Sie (), um das Messgerät zu aktivieren.

#### **Abschaltautomatik**

Das Instrument schaltet sich nach Ablauf einer definierten Zeit ohne Eingabe automatisch ab. Sie können einen Zeitraum von 5 bis 99 Minuten definieren.

# **5.3 Zurücksetzen auf Werkseinstellungen**

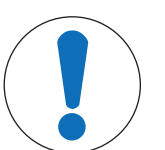

# **HINWEIS**

#### **Datenverlust!**

Durch das Zurücksetzen auf die Werkseinstellungen werden die Standardwerte wiederhergestellt und alle Datenspeicher gelöscht.

- 1 Drücken Sie  $\ddot{\Omega}$ , um das Setup-Menü aufzurufen.
- 2 Wählen Sie > **Werkseinstellung**.
- 3 Drücken Sie Read, um das Zurücksetzen auf die Werkseinstellungen zu bestätigen, oder drücken Sie <sup>\*</sup>), um den Vorgang abzubrechen.
	- ð Wenn Sie den Vorgang bestätigen, werden alle Standardeinstellungen wiederhergestellt und der Speicher vollständig gelöscht.
- 4 Halten Sie  $\bigwedge$  gedrückt, um das Setup-Menü zu verlassen.

# **5.4 Geräteselbsttest**

Mit dem Geräteselbsttest prüfen Sie, ob die Anzeige, die LED, das akustische Signal und die Tasten ordnungsgemäss funktionieren.

- 1 Drücken Sie  $\ddot{\mathbf{Q}}$ , um das Setup-Menü aufzurufen.
- 2 Wählen Sie > **Selbstdiagnose**.
- 3 Drücken Sie **Read**, um den Selbsttest zu starten.
	- ð **Anzeige:** Alle Pixel der Anzeige werden 2 Sekunden lang schwarz und dann 2 Sekunden lang weiss angezeigt.
	- ð **LED:** Die LED wechselt auf Grün, Orange und blinkt rot.
	- ð **Akustisches Signal und Tasten:** Die Symbole für die sieben Tasten werden auf dem Bildschirm angezeigt. Mit jedem Tastendruck wird das entsprechende Symbol ausgeblendet und es ertönt ein akustisches Signal. Die Tasten müssen innerhalb von 20 Sekunden gedrückt werden.
- ð Verläuft der Selbsttest erfolgreich, wird auf dem Bildschirm **OK** angezeigt und die LED leuchtet 2 Sekunden lang grün. Ansonsten wird **Selbsttest-Fehler** angezeigt und die LED blinkt rot. In beiden Fällen wechselt das Instrument anschliessend zurück in den Normalmodus.

# **6 Einstellungen für pH/Redox**

1 Drücken Sie  $\ddot{\mathbf{Q}}$ , um das Menü aufzurufen.

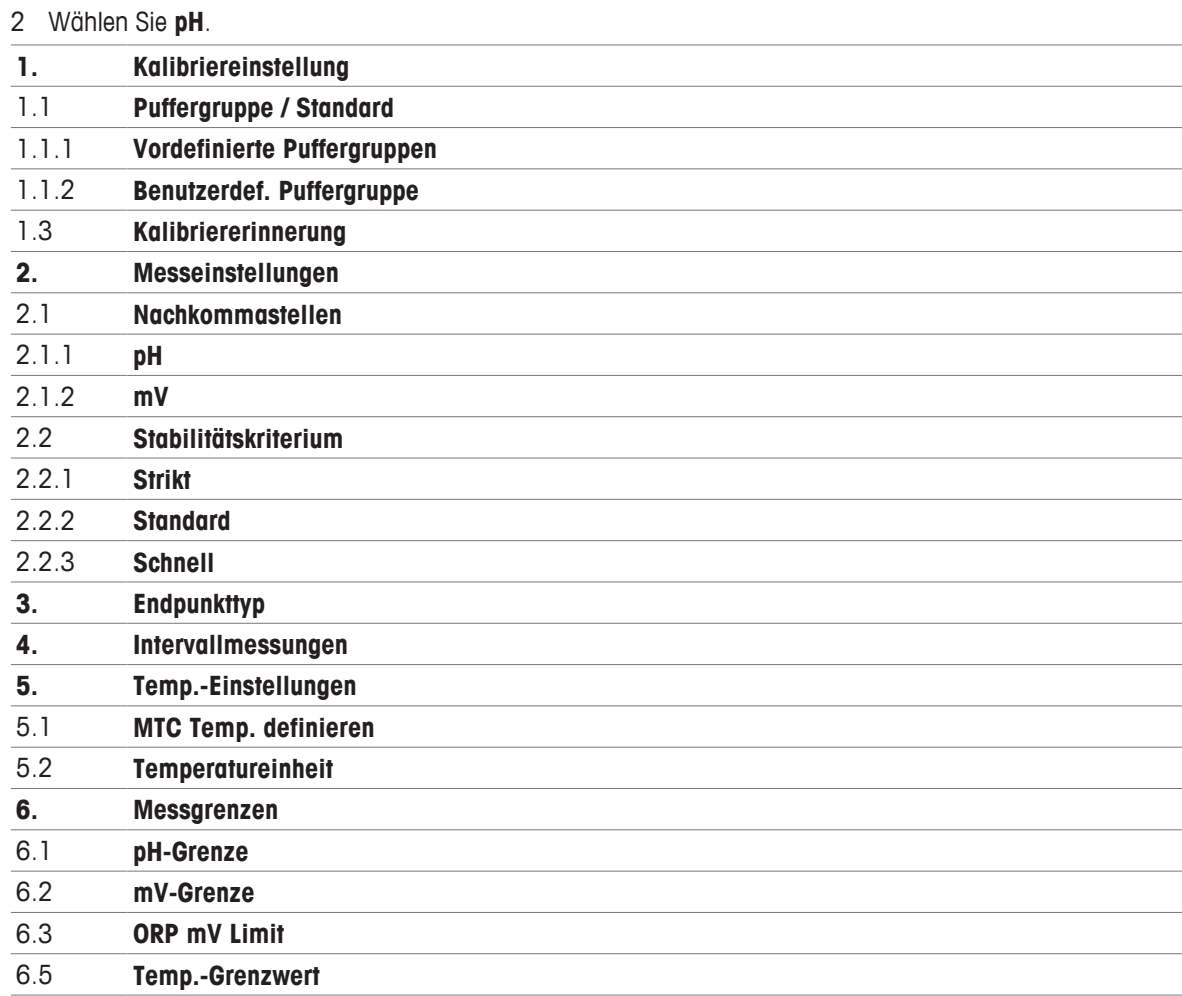

# **6.1 Kalibriereinstellungen**

# **6.1.1 Puffergruppe/Standard**

#### **6.1.1.1 Vordefinierte Gruppen**

Die folgenden vordefinierten Puffergruppen stehen zur Verfügung:

- Mettler-9
- Mettler-10
- NIST Technical
- NIST Standard
- Hach
- Ciba  $=94$ )
- Merck
- WTW
- JIS Z 8802
- 1 Drücken Sie  $\bigstar$ , um das Setup-Menü aufzurufen.
- 2 Wählen Sie **pH** > **Kalibriereinstellung** > **Puffergr. / Standard** > **Vordef. Puffergr.**.
- 3 Wählen Sie mit  $\bigcirc$  und *einen* Standard aus.
- 4 Mit der Taste **Read** bestätigen.
	- $\Rightarrow$  Auf dem Bildschirm wird eine Tabelle mit den spezifischen Puffern angezeigt.
- 5 Mit der Taste **Read** bestätigen.
- 6 Drücken Sie zwei Mal  $\bigcirc$
- 7 Halten Sie  $\bigcirc$  gedrückt, um das Setup-Menü zu verlassen.

#### **6.1.1.2 Benutzerdefinierte Gruppe**

Diese Option ist für Benutzer vorgesehen, die für die Kalibrierung des pH-Sensors ihre eigenen Pufferlösungen verwenden möchten. In der Tabelle können bis zu 5 temperaturabhängige Werte eingegeben werden. Sie können Puffer im Bereich von pH -2,000 bis pH 20,000 eingeben.

Wenn Sie von einem vordefinierten zu einem benutzerdefinierten Puffer wechseln, müssen Sie die Tabelle immer speichern, auch wenn die Werte nicht geändert wurden.

- 1 Drücken Sie  $\bullet$ , um das Setup-Menü aufzurufen.
- 2 Wählen Sie **pH** > **Kalibriereinstellung** > **Puffergr. / Standard** > **Benutzerd. Puffergr.**.
	- $\Rightarrow$  Alle Werte in der Tabelle können geändert werden. Führen Sie hierzu die folgenden Schritte aus:
- 3 Wählen Sie mit  $\ddot{\bullet}$  und  $\Box$  einen Temperaturwert aus und drücken Sie Read.
- 4 Ändern Sie mit den T-Pad-Tasten Schritt für Schritt die gewählte Temperatur und drücken Sie zum Bestätigen **Read**.
- 5 Navigieren Sie zur nächsten Temperatur und ändern Sie diese wie zuvor beschrieben.
- 6 Wiederholen Sie diesen Vorgang für alle fünf Temperaturwerte. Um einen beliebigen Wert zu löschen, halten Sie **Read** gedrückt.
- 7 Navigieren Sie mit den T-Pad-Tasten zu der Spalte der ersten Pufferlösung.
- 8 Geben Sie für jeden Temperaturwert wie oben beschrieben den richtigen pH-Wert ein bzw. ändern Sie diesen.
- 9 Navigieren Sie weiter nach rechts, um mit der zweiten, dritten, vierten und fünften Pufferlösung fortzufahren. Löschen Sie alle Zellen der letzten Spalten, wenn Sie weniger als fünf Puffer verwenden.
- 10 Wählen Sie "Save" (Speichern) und drücken Sie **Read**, um Ihre Änderungen zu speichern.
- 11 Drücken Sie zwei Mal  $\bigcirc$ .
- 12 Halten Sie  $\bigwedge$  gedrückt, um das Setup-Menü zu verlassen.

#### **Hinweis**

- Die Tabelle darf nur am Ende und auf der rechten Seite leere Zellen aufweisen.
- Die Temperaturen müssen in der Tabelle unbedingt von oben nach unten fallen.
- Es ist darauf zu achten, dass zwischen zwei Temperaturen mindestens ein Unterschied von 5 °C und zwischen zwei Pufferlösungen mindestens ein Unterschied von einer pH-Einheit liegt. Ansonsten wird beim Speichern die Fehlermeldung **Falsche Einstellungen** angezeigt.
- Die Kalibrierung ist nur im definierten Temperaturbereich (± 0,5 °C) möglich. Eine Kalibrierung bei 26 °C schlägt beispielsweise fehl, wenn nur pH-Werte bei 20 °C und 25 °C definiert wurden.

# **6.1.2 Kalibriererinnerung**

Wenn die Kalibriererinnerung aktiviert ist, wird der Benutzer nach Ablauf eines benutzerdefinierten Zeitraums (maximal 9999 Stunden) aufgefordert, erneut eine Kalibrierung durchzuführen.

- 1 Drücken Sie  $\bigcirc$ , um das Setup-Menü aufzurufen.
- 2 Wählen Sie **pH** > **Kalibriereinstellung** > **Kalibriererinnerung**.
- 3 Wählen Sie **Ein** oder Aus, indem Sie  $\bigcirc$  und  $\bigcirc$  verwenden.
- 4 Mit der Taste **Read** bestätigen.
	- $\Rightarrow$  Es wird ein weiterer Bildschirm für die Eingabe des Zeitintervalls angezeigt.
- 5 Geben Sie mit den T-Pad-Tasten das Zeitintervall ein und drücken Sie **Read**, um dieses zu speichern.
	- ð Es wird ein weiterer Bildschirm angezeigt, in dem Sie das Ablaufdatum der Kalibrierung auswählen können. Wählen Sie, ab wann der Sensor für weitere Messungen gesperrt werden soll, nachdem das eingegebene Intervall abgelaufen ist.
	- ð **Sofort**:

Das Messgerät wird nach Ablauf des festgelegten Zeitintervalls sofort für Messungen gesperrt.

- ð **Ablauf: Erinn. + 1 h**: Das Messgerät wird eine Stunde nach Ablauf des festgelegten Zeitintervalls für Messungen gesperrt.
- ð **Ablauf: Erinn. + 2 h**: Das Messgerät wird 2 Stunden nach Ablauf des festgelegten Zeitintervalls für Messungen gesperrt.
- ð **Messung fortsetzen**: Der Benutzer kann nach Ablauf des festgelegten Zeitintervalls weiterhin Messungen durchführen.
- 6 Mit der Taste **Read** bestätigen.
- 7 Drücken Sie ...
- 8 Halten Sie  $\bigcirc$  aedrückt, um das Setup-Menü zu verlassen.

# **6.2 Messeinstellungen**

#### **6.2.1 Auflösung**

Sie können die Auflösung für pH- und mV-Werte in der Konfiguration bis auf drei Dezimalstellen genau einstellen.

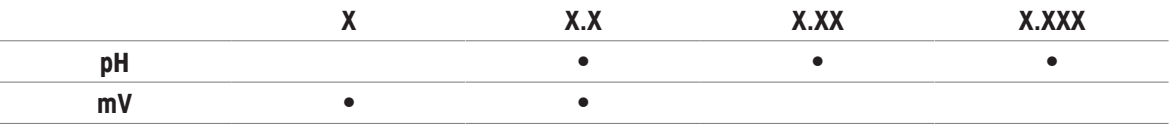

- 1 Drücken Sie  $\bullet$ , um das Setup-Menü aufzurufen.
- 2 Wählen Sie **pH** > **Messeinstellungen** > **Nachkommastellen**.
- 3 Wählen Sie **pH** oder **mV**.
- 4 Wählen Sie die Auflösung durch  $\bigoplus$  und  $\bigoplus$  und drücken Sie **Read**, um die Auswahl zu bestätigen.
- 5 Drücken Sie zwei Mal  $\bigcirc$
- 6 Halten Sie  $\bigwedge$  gedrückt, um das Setup-Menü zu verlassen.

#### **6.2.2 Stabilitätskriterium**

Sie können für Ihr Messgerät drei unterschiedliche Stabilitätskriterien einrichten:

- $\bullet$  **Strikt** $\bigcirc$  : Der Wert weicht in 4 Sekunden um weniger als 0,6 mV ab, was 0,1 pH entspricht.
- **Schnell** : Der Wert weicht in 6 Sekunden um weniger als 0,1 mV ab, was 0,05 pH entspricht.
- **Standard to**: Der Wert weicht in 8 Sekunden um weniger als 0,03 mV oder in 20 Sekunden um weniger als 0,1 mV ab.
- 1 Drücken Sie  $\bullet$ , um das Setup-Menü aufzurufen.
- 2 Wählen Sie **pH** > **Messeinstellungen** > **Stabilitätskriterium**.
- 3 Wählen Sie mit  $\hat{\mathbf{\nabla}}$  und  $\hat{\mathbf{\nabla}}$  das Stabilitätskriterium und drücken Sie **Read**, um die Auswahl zu bestätigen.
- 4 Drücken Sie ...
- 5 Halten Sie  $\bigcirc$  gedrückt, um das Setup-Menü zu verlassen.
- $\Rightarrow$  Auf dem Bildschirm wird das entsprechende Symbol angezeigt.

# **6.3 Endpunkttyp**

#### **Automatischer Endpunkt**

Wird die Einstellung für den automatischen Endpunkt gewählt, definiert das Messgerät das Ende einer einzelnen Messung abhängig vom Stabilitätskriterium für das Signal. Dadurch wird eine einfache, schnelle und präzise Messung gewährleistet.

- 1 Drücken Sie  $\ddot{\mathbf{Q}}$ , um das Setup-Menü aufzurufen.
- 2 Wählen Sie **pH** > **Endpunkttyp**.
- 3 Wahlen Sie **Automatisch** aus und drücken Sie **Read**, um die Auswahl zu bestätigen.
- 4 Drücken Sie ...
- 5 Halten Sie  $\bigcirc$  gedrückt, um das Setup-Menü zu verlassen.

#### **Manueller Endpunkt**

In diesem Modus muss der Benutzer die Messung manuell beenden.

- 1 Drücken Sie  $\ddot{\mathbf{\Omega}}$ , um das Setup-Menü aufzurufen.
- 2 Wählen Sie **pH** > **Endpunkttyp**.
- 3 Wahlen Sie **Manuell** aus und drücken Sie **Read**, um die Auswahl zu bestätigen.
- 4 Drücken Sie
- 5 Halten Sie  $\spadesuit$  aedrückt, um das Setup-Menü zu verlassen.

#### **6.4 Intervallmessungen**

Eine Messung wird immer dann durchgeführt, wenn ein im Menü definiertes Zeitintervall (1 – 2400 s) abgelaufen ist. Die Messreihe wird entsprechend dem gewählten Endpunktformat oder manuell mit der Taste **Read** beendet.

#### **Beispiel:**

Um den pH-Wert alle 5 Sekunden zu messen, bis die automatischen Endpunktkriterien erfüllt sind, stellen Sie den Wert **Zeitintervall** auf 5 s und den Wert **Endpunkttyp** auf **Automatisch**.

- 1 Drücken Sie  $\bullet$ , um das Setup-Menü aufzurufen.
- 2 Wählen Sie **pH** > **Intervallmessungen**.
- 3 Wahlen Sie **Ein** aus und drücken Sie **Read**, um die Auswahl zu bestätigen.
- 4 Wenn Intervallmessungen aktiviert sind, geben Sie die Intervallzeit Ziffer für Ziffer mit den T-Pad-Tasten ein.
- 5 Zum Speichern **Read** drücken.
- 6 Halten Sie  $\bigcirc$  gedrückt, um das Setup-Menü zu verlassen.

#### **6.5 Temperatureinstellungen**

Wenn das Messgerät einen Temperaturfühler erkennt, werden **ATC** und die Probentemperatur angezeigt. Wird eine Elektrode ohne Temperatursensor verwendet, wird **MTC** angezeigt und Sie sollten die Probentemperatur manuell eingeben.

Für pH- und Ionenmessungen verwendet das Messgerät diese Temperatur, um die Messwerte anhand der Nernst-Gleichung zu korrigieren.

Führen Sie die folgenden Schritte aus, um eine MTC-Temperatur festzulegen:

- 1 Drücken Sie  $\bullet$ , um das Setup-Menü aufzurufen.
- 2 Wählen Sie **pH** > **Temp.-Einstellungen** > **MTC Temp. definieren**.
- 3 Geben Sie mit den T-Pad-Tasten die MTC-Temperatur ein und drücken Sie **Read**, um diese zu speichern.
- 4 Drücken Sie  $\bigwedge$ .
- 5 Halten Sie  $\bigcirc$  gedrückt, um das Setup-Menü zu verlassen.

#### **Hinweis**

• Im **ATC**-Modus wirkt sich die eingegebene **MTC**-Temperatur nicht auf die Messung aus.

#### **Einstellen der Temperatureinheit:**

Sie können die Temperatureinheit auf **°C** oder **°F** einstellen.

1 Drücken Sie  $\bigcirc$ , um das Setup-Menü aufzurufen.

- 2 Wählen Sie **pH** > **Temp.-Einstellungen** > **Temperatureinheit**.
- 3 Wählen Sie die Temperatureinheit aus und drücken Sie **Read**, um die Einstellung zu speichern.
- 4 Drücken Sie ...
- 5 Halten Sie  $\bigwedge$  gedrückt, um das Setup-Menü zu verlassen.

#### **6.6 Grenzwerte**

Sie können für jede Messung (obere und untere) Grenzwerte definieren:

- **pH-Grenze**
- **mV-Grenze**
- **ORP**
- **Temp.-Grenzwert**

Führen Sie die folgenden Schritte aus, um einen Grenzwert festzulegen:

- 1 Drücken Sie  $\bullet$ , um das Setup-Menü aufzurufen.
- 2 Wählen Sie **pH** > **Messgrenzen**.
- 3 Wählen Sie mit  $\bigcirc$  und  $\bigcirc$  die gewünschte Messung aus und drücken Sie zum Bestätigen Read.
- 4 Wählen Sie **Ja**, um den Grenzwert zu aktivieren und drücken Sie anschließend zum Bestätigen **Read**.
- 5 Drücken Sie **Read**, um den oberen Grenzwert zu aktivieren oder zu deaktivieren.
- 6 Drücken Sie **f**und dann **Read**, um den oberen Grenzwert auszuwählen.
- 7 Mit  $\ddot{\bullet}$  und  $\Box$  ändern Sie den oberen Grenzwert. Drücken Sie Read, um die Einstellung zu speichern.
- 8 Drücken Sie flaum zum unteren Grenzwert zu wechseln.
- 9 Drücken Sie **Read**, um den unteren Grenzwert zu aktivieren oder zu deaktivieren.
- 10 Drücken Sie **J** und dann **Read**, um den unteren Grenzwert auszuwählen.
- 11 Mit und 间 ändern Sie den unteren Grenzwert. Drücken Sie dann **Read**, um die Einstellung zu speichern.
- 12 Wählen Sie **Speich.** und drücken Sie **Read**, um Ihre Einstellungen zu speichern.
- 13 Drücken Sie ...
- 14 Halten Sie  $\bigwedge$  gedrückt, um das Setup-Menü zu verlassen.

# **7 IDs**

- 1 Drücken Sie  $\bullet$ , um das Menü aufzurufen.
- 2 Wählen Sie **ID**.

#### **Menüstruktur**

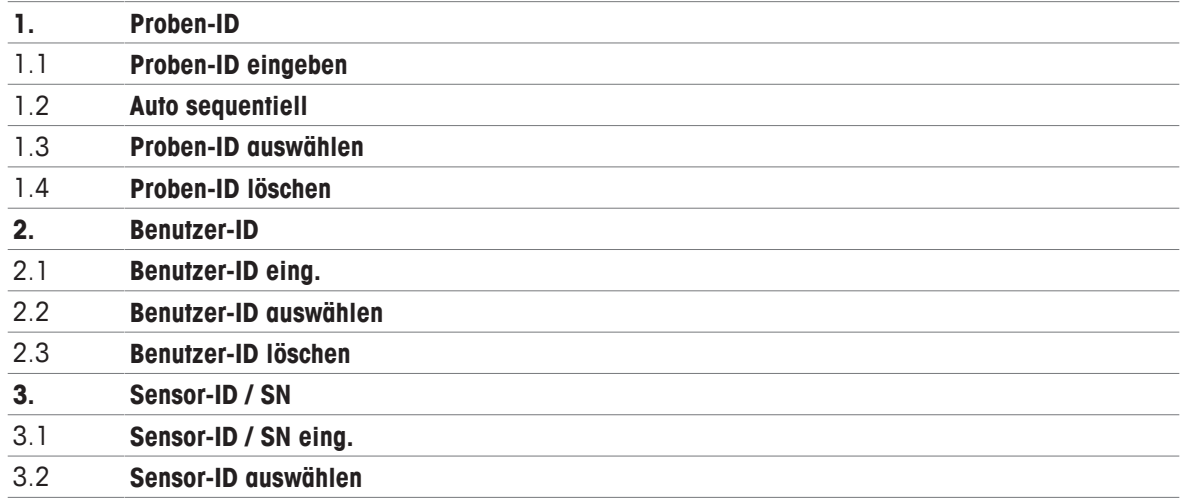

# **7.1 Proben-ID**

1 Drücken Sie  $\ddot{\bullet}$ , um das Setup-Menü aufzurufen.

#### 2 Wählen Sie **ID-Einstellungen** > **Proben-ID**.

Wählen Sie **Proben-ID eingeben**, um eine neue Proben-ID einzugeben. Sie können eine alphanumerische Proben-ID mit bis zu zwölf Zeichen eingeben.

#### **Auto sequentiell:**

#### 1. **Auto sequentiell** = **Ein**

Bei dieser Einstellung wird die Proben-ID bei jeder Messung automatisch um 1 erhöht. Ist das letzte Zeichen der Proben-ID keine Zahl, wird die Zahl 1 bei der zweiten Probe zur Proben-ID hinzugefügt. Dies setzt voraus, dass die Proben-ID weniger als zwölf Zeichen umfasst.

#### 2. **Auto sequentiell** = **Aus**

Die Proben-ID wird nicht automatisch inkrementiert.

Um eine Proben-ID in einer Liste bereits eingegebener Proben-IDs auszuwählen, wählen Sie **Proben-ID auswählen**. Im Speicher sind maximal zehn Proben-IDs gespeichert und werden zur Auswahl aufgelistet. Wenn die maximale ID-Anzahl gespeichert wurde, zeigt das Messgerät folgende Meldung an: **Speicher ist voll**. Wenn Sie weitere IDs speichern möchten, müssen Sie eine ID aus der Liste löschen.

Um eine vorhandene Proben-ID aus der Liste zu löschen, wählen Sie **Proben-ID löschen**. Wählen Sie die zu löschende Proben-ID aus und drücken Sie **Read**.

# **7.2 Benutzer-ID**

1 Drücken Sie  $\bullet$ , um das Setup-Menü aufzurufen.

#### 2 Wählen Sie **ID-Einstellungen** > **Benutzer-ID**.

Wählen Sie **Benutzer-ID eing.**, um eine neue Benutzer-ID einzugeben. Sie können eine alphanumerische Benutzer-ID mit bis zu zwölf Zeichen eingeben.

Um eine vorhandene Benutzer-ID in der Liste auszuwählen, wählen Sie **Benutzer-ID auswählen**. Im Speicher sind maximal zehn Benutzer-IDs gespeichert und werden zur Auswahl aufgelistet. Wenn die maximale ID-Anzahl gespeichert wurde, zeigt das Messgerät folgende Meldung an: **Speicher ist voll**. Wenn Sie weitere IDs speichern möchten, müssen Sie eine ID aus der Liste löschen.

Um eine vorhandene Benutzer-ID aus der Liste zu löschen, wählen Sie **Benutzer-ID löschen**. Wählen Sie die zu löschende Benutzer-ID aus und drücken Sie **Read**.

# **7.3 Sensor-ID**

- 1 Drücken Sie  $\bigcirc$ , um das Setup-Menü aufzurufen.
- 2 Wählen Sie **ID-Einstellungen** > **Sensor-ID / SN**.

Wählen Sie **Sensor-ID / SN eing.**, um eine neue Sensor-ID und Seriennummer (SN) einzugeben. Sie können eine alphanumerische Sensor-ID und SN mit bis zu 12 Zeichen eingeben.

Um eine vorhandene Sensor-ID in der Liste auszuwählen, wählen Sie **Sensor-ID auswählen**. Im Speicher sind maximal 30 Sensor-IDs gespeichert und werden zur Auswahl aufgelistet. Wenn die maximale ID-Anzahl gespeichert wurde, zeigt das Messgerät folgende Meldung an: **Speicher ist voll**. Wenn Sie weitere IDs speichern möchten, müssen Sie eine ID aus der Liste löschen.

#### **Hinweis**

• Um einen Sensor aus der Liste zu löschen, löschen Sie seine Kalibrierdaten, wie in Abschnitt Kalibrierdaten beschrieben.

# **8 Sensorkalibrierung**

Die folgende Prozedur erklärt, wie Sie eine pH-Elektrode kalibrieren. Redoxelektroden können nicht kalibriert werden.

# **8.1 Durchführen einer 1-Punkt-Kalibrierung**

- An das Messgerät ist ein Sensor angeschlossen.
- 1 Tauchen Sie den Sensor in einen Kalibrierstandard ein und drücken Sie **Cal**, um das Kalibriermenü aufzurufen.
	- $\Rightarrow \leq$  erscheint in der Anzeige.
- 2 Drücken Sie **Read**, um die Kalibrierung zu starten.
	- ð Abhängig vom eingestellten Endpunktformat blinkt während der Kalibrierung der Buchstabe **A** (automatisch) oder **M** (manuell).
	- ð Ist der Endpunkt erreicht, ändert sich die Anzeige automatisch nicht mehr. Sie können unabhängig vom eingestellten Endpunktformat **Read** drücken, um den Endpunkt der Kalibrierung manuell festzulegen.
	- $\Rightarrow$  Das Kalibrierresultat wird angezeigt.
- 3 Drücken Sie **Read**, um die Kalibrierdaten zu speichern, oder  $\triangle$ , um den Vorgang abzubrechen.

#### **Hinweis**

• Bei der 1-Punkt-Kalibrierung wird nur der Offset-Wert eingestellt. Wenn zuvor eine Mehrpunktkalibrierung des Sensors durchgeführt wurde, bleibt die zuvor gespeicherte Steilheit erhalten. Anderenfalls wird die theoretische Steilheit (-59,16 mV/pH) verwendet.

#### **Sehen Sie dazu auch**

■ Kalibriereinstellungen ▶ Seite 22

# **8.2 Durchführen einer 2-Punkt-Kalibrierung**

- § An das Messgerät ist ein Sensor angeschlossen.
- 1 Führen Sie die Kalibrierung des ersten Punktes durch, wie in Abschnitt [Durchführen einer 1-Punkt-Kalibrierung } Seite 29] beschrieben.
- 2 Spülen Sie den Sensor mit entionisiertem Wasser ab.
- 3 Tauchen Sie den Sensor in den zweiten Kalibrierstandard ein und drücken Sie **Read**, um die Kalibrierung zu starten.
	- ð Abhängig vom eingestellten Endpunktformat blinkt während der Kalibrierung der Buchstabe **A** (automatisch) oder **M** (manuell).
	- ð Ist der Endpunkt erreicht, ändert sich die Anzeige automatisch nicht mehr. Sie können unabhängig vom eingestellten Endpunktformat **Read** drücken, um den Endpunkt der Kalibrierung manuell festzulegen.
- 4 Drücken Sie **Read**, um die Kalibrierdaten zu speichern, oder  $\triangle$ , um den Vorgang abzubrechen.

# **9 Messen von Proben**

# **9.1 Auswählen einer Maßeinheit**

Mit dem Pro2Go Messgerät können Sie die folgenden Parameter einer Probe messen:

- **pH**
- **ORP mV**

Um den Messmodus zu wechseln, drücken Sie  $\bar{\mathbb{I}}$  so oft, bis der gewünschte Modus angezeigt wird.

# **9.2 Durchführen einer pH-Messung**

- § An das Messgerät ist eine pH-Elektrode angeschlossen.
- § Die Elektrode ist kalibriert.
- § Die folgenden Messeinstellungen wurden festgelegt:
	- Auflösung
	- Stabilitätskriterium
	- Endpunkttyp
	- MTC-Temperatur (wenn kein Temperaturfühler verwendet wird)
	- Modus für Datenspeicherung und Speicherort
- 1 Drücken Sie einmal oder mehrmals auf f. um zwischen den Messmodi zu wechseln, bis die Einheit (pH) angezeigt wird.
- 2 Tauchen Sie die Elektrode in die Probe ein und drücken Sie **Read**, um die Messung zu starten.
	- $\Rightarrow$  Während der Messung blinkt der Dezimalpunkt und abhängig vom eingestellten Endpunktformat der Buchstabe **A** (automatisch) oder **M** (manuell).
- 3 Ist der Endpunkt der Messung erreicht, ändert sich die Anzeige nicht mehr. Sie können unabhängig vom eingestellten Endpunktformat **Read** drücken, um den Endpunkt der Messung manuell festzulegen.
	- $\Rightarrow$  Das Messresultat wird angezeigt.
	- ð Ist der Datenspeichermodus auf **Auto. speichern** eingestellt, werden alle Messdaten automatisch an den festgelegten Speicherort übertragen.
- 4 Ist der Datenspeichermodus auf **Manuell speichern** eingestellt, drücken Sie , um die Daten an den festgelegten Speicherort zu übertragen.

#### **Angezeigte Informationen**

Auf dem Display werden abhängig von der Endpunkteinstellung die folgenden Symbole angezeigt.

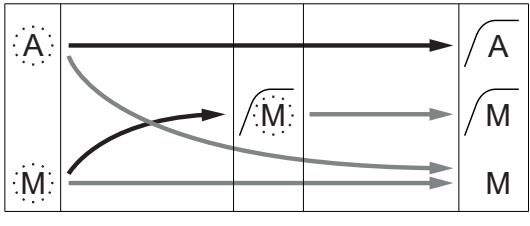

Benutzer drückt **Read**

Signal wird stabil

Messung automatisch beendet, Messwert war stabil

Messung manuell beendet, Messwert war stabil

Messung manuell beendet, Messwert war nicht stabil

# **9.3 Durchführen einer mV-Messung**

- § An das Messgerät ist eine pH-Elektrode angeschlossen.
- § Die Elektrode ist kalibriert.
- § Die folgenden Messeinstellungen wurden festgelegt:
	- Auflösung
	- Stabilitätskriterium
	- Rel. mV-Offset (bei der Messung von rel. mV)
	- Endpunkttyp
	- MTC-Temperatur - Modus für Datenspeicherung und Speicherort
- 1 Drücken Sie einmal oder mehrmals auf f. um zwischen den Messmodi zu wechseln, bis die gewünschte Einheit (mV) angezeigt wird.
- 2 Tauchen Sie den Sensor in die Probe ein und drücken Sie **Read**, um die Messung zu starten.
	- ð Während der Messung blinkt der Dezimalpunkt und abhängig vom eingestellten Endpunktformat der Buchstabe **A** (automatisch) oder **M** (manuell).
- 3 Ist der Endpunkt der Messung erreicht, ändert sich die Anzeige nicht mehr. Sie können unabhängig vom eingestellten Endpunktformat **Read** drücken, um den Endpunkt der Messung manuell festzulegen.
	- $\Rightarrow$  Das Messresultat wird angezeigt.
	- ð Ist der Datenspeichermodus auf **Auto. speichern** eingestellt, werden alle Messdaten automatisch an den festgelegten Speicherort übertragen.
- 4 Ist der **Speichermodus** auf Manuell speichern eingestellt, drücken Sie , um die Daten an den festgelegten Speicherort zu übertragen.

#### **Angezeigte Informationen**

Auf dem Display werden abhängig von der Endpunkteinstellung die folgenden Symbole angezeigt.

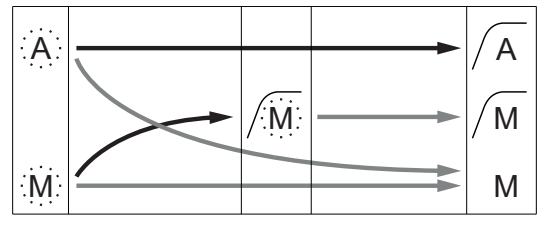

Messung automatisch beendet, Messwert war stabil Messung manuell beendet, Messwert war stabil Messung manuell beendet, Messwert war nicht stabil

Benutzer drückt **Read**

Signal wird stabil

#### **Sehen Sie dazu auch**

■ Durchführen einer pH-Messung ▶ Seite 30

# **9.4 Durchführen einer Redox-mV-Messung**

- § An das Messgerät ist eine pH-Elektrode angeschlossen.
- § Die Elektrode ist kalibriert.
- § Die folgenden Messeinstellungen wurden festgelegt:
	- Auflösung
	- Stabilitätskriterium
	- Rel. mV-Offset (bei der Messung von rel. mV)
	- Endpunkttyp
	- MTC-Temperatur
	- Modus für Datenspeicherung und Speicherort
- 1 Drücken Sie einmal oder mehrmals auf  $\overline{\mathbb{1}}$ , um zwischen den Messmodi zu wechseln, bis die entsprechende Einheit (mV oder rel. mV) angezeigt wird.
- 2 Tauchen Sie den Sensor in die Probe ein und drücken Sie **Read**, um die Messung zu starten.
	- ð Während der Messung blinkt der Dezimalpunkt und abhängig vom eingestellten Endpunktformat der Buchstabe **A** (automatisch) oder **M** (manuell).
- 3 Ist der Endpunkt der Messung erreicht, ändert sich die Anzeige nicht mehr. Sie können unabhängig vom eingestellten Endpunktformat **Read** drücken, um den Endpunkt der Messung manuell festzulegen.
	- $\Rightarrow$  Das Messresultat wird angezeigt.
	- ð Ist der Datenspeichermodus auf **Auto. speichern** eingestellt, werden alle Messdaten automatisch an den festgelegten Speicherort übertragen.
- 4 Ist der **Speichermodus** auf **Manuell speichern** eingestellt, drücken Sie , um die Daten an den festgelegten Speicherort zu übertragen.

#### **Angezeigte Informationen**

Auf dem Display werden abhängig von der Endpunkteinstellung die folgenden Symbole angezeigt.

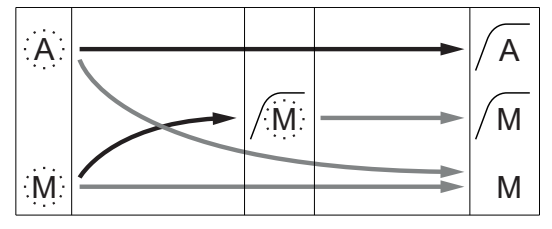

Messung automatisch beendet, Messwert war stabil Messung manuell beendet, Messwert war stabil Messung manuell beendet, Messwert war nicht stabil

Benutzer drückt **Read**

Signal wird stabil

#### **Sehen Sie dazu auch**

■ Durchführen einer pH-Messung ▶ Seite 30

# **10 Datenverwaltung**

# **10.1 Struktur des Datenmenüs**

Drücken Sie  $\bigwedge$ , um das Setup-Menü aufzurufen oder zu verlassen.

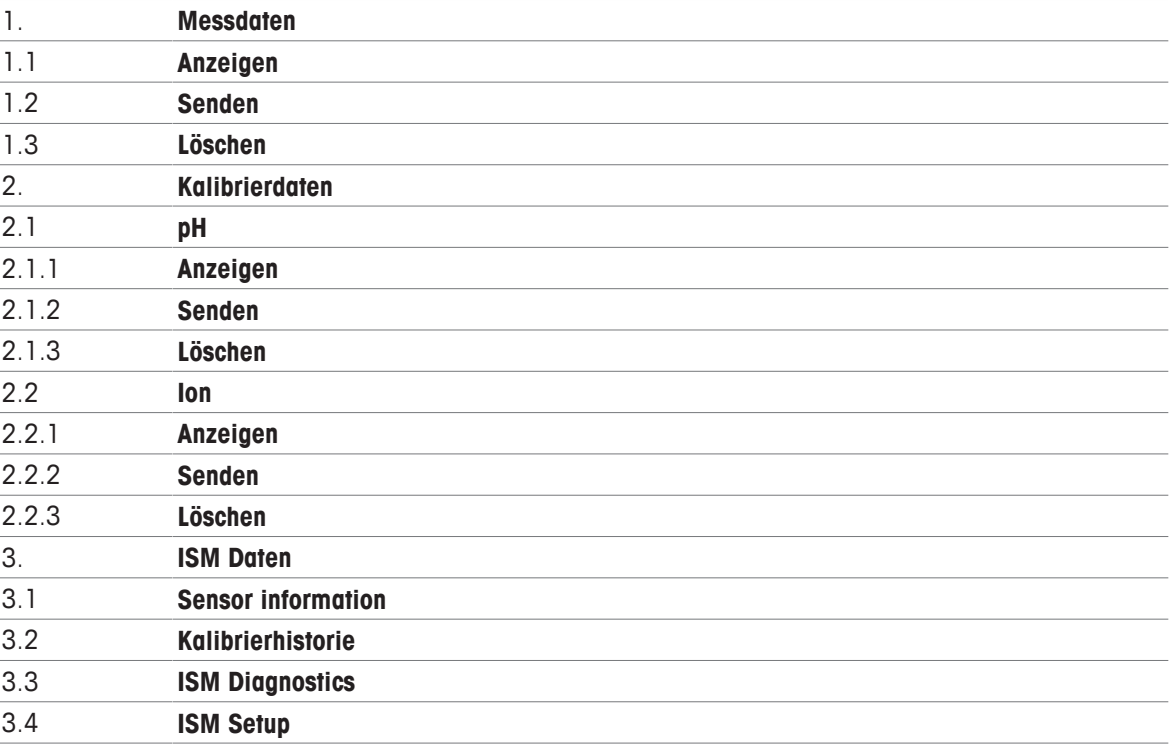

# **10.2 Messdaten**

#### **Anzeigen > Alle Daten Senden > Alle Daten Löschen > Alle Daten:**

Alle gespeicherten Daten können überprüft, übertragen oder gelöscht werden. Die zuletzt gespeicherten Daten werden im Display angezeigt.

#### **Anzeigen > Filtern Senden > Filtern Löschen > Filtern:**

Die teilweise ausgewählten Daten können überprüft, übertragen oder gelöscht werden. Sie können die Messdaten nach 4 Kriterien filtern.

- Datum/Zeit
- Proben-ID
- Messmodus
- Speichernummer

#### **Hinweis**

• Beim Filtern nach Datum/Uhrzeit müssen Sie immer das Datum eingeben. Wird die Uhrzeit 00:00 verwendet, werden alle Resultate für den gesamten Tag angezeigt/übertragen/gelöscht. Ansonsten sind nur die Resultate für das bestimmte Datum und die entsprechende Uhrzeit betroffen.

#### **Löschen > Alle nach Übertragung:**

Mit der Software LabX® Direct können Sie alle gespeicherten Messdaten an einen PC übertragen werden. Die Messdaten werden nach der Übertragung automatisch gelöscht.

# **10.3 Kalibrierdaten**

#### **Anzeigen:**

Die gespeicherten Kalibrierdaten des ausgewählten Sensors können überprüft werden.

#### **Senden:**

Alle gespeicherten Kalibrierdaten des ausgewählten Sensors können mit der Software EasyDirect pH an einen PC übertragen werden.

#### **Löschen:**

Die Kalibrierdaten des ausgewählten Sensors werden gelöscht. Gleichzeitig wird die Sensor-ID aus der Liste der Sensor-IDs gelöscht.

#### **Hinweis**

• Es ist nicht möglich, den aktiven Sensor zu löschen. Wählen Sie in der Liste der Sensor-IDs zuerst einen anderen Sensor aus.

#### **10.4 ISM Daten**

Pro2Go Die Messgeräte sind mit der Intelligent Sensor Management-Technologie (ISM®) ausgestattet. Dieses fortschrittliche Leistungsmerkmal bietet zusätzliche Sicherheit und eliminiert Fehler. Die wichtigsten Funktionen sind:

#### **Extrasicherheit!**

- Beim Anschliessen des ISM®-Sensors wird dieser automatisch erkannt und Sensor-ID und Seriennummer werden vom Sensorchip an das Messgerät gesendet. Die Daten werden ausserdem auf dem GLP-Ausdruck aufgeführt.
- Nach der Kalibrierung des ISM®-Sensors speichert das Messgerät die Kalibrierdaten automatisch auf dem Sensorchip. Die aktuellsten Daten sind immer an der richtigen Stelle gespeichert - auf dem Sensorchip!

#### **Extraschutz!**

Nach dem Anschliessen des ISM®-Sensors werden die fünf aktuellsten Kalibrierungen an das Messgerät übertragen. Diese können angezeigt werden, um die zeitliche Entwicklung des Sensors zu prüfen. Diese Information gibt einen Hinweis darauf, ob der Sensor gereinigt oder erneuert werden sollte.

#### **Fehlerquellen eliminieren!**

Nach dem Anschliessen eines ISM®-Sensors wird automatisch der aktuellste Satz von Kalibrierdaten für die Messungen verwendet.

Weitere Funktionsmerkmale werden nachfolgend beschrieben.

Im ISM-Datenmenü stehen folgende Untermenüs zur Auswahl:

#### **Werkskalibrierung**

Wenn ein ISM® -Sensor angeschlossen ist, können Sie die Werkskalibrierung des Sensors überprüfen oder übertragen. Dies umfasst folgende Daten:

- Werksseitig vergebener Name der Elektrode (z. B. InPro 3253i)
- Seriennummer (SN) und Bestellnummer
- Steilheit zwischen pH 4 und 7
- Nullpunkt (Offset-Wert)

#### **Vorherige Kalibrierungen**

Die 5 letzten im ISM®-Sensor gespeicherten Kalibrierdaten (einschl. aktueller Kalibrierung) können angezeigt oder übertragen werden.

#### **ISM Diagnostics**

Wenn ein ISM-Sensor angeschlossen ist, finden Sie die folgenden Informationen im Menü ISM-Diagnostics:

- CIP Zyklen
- SIP Zyklen
- AutoClave Zyklen
- DLI (Dynamische Anzeige der Sensor-Restlebensdauer)
- ACT (Adaptiver Kalibriertimer)
- TTM (Verbleibende Nutzungsdauer)
- **Sensorbetriebszeit**
- Rg und Rref
- Max.Temperatur inkl. Datum

#### **ISM Setup**

Die Kalibrierhistorie in diesem Menü kann gelöscht werden. Dieses Menü ist mit einem PIN für den Löschvorgang geschützt. Bei Lieferung ist der PIN für den Löschvorgang auf 000000 gesetzt. Ändern Sie den PIN, um unbefugten Zugriff zu verhindern.

# **10.5 Datenexport an PC (in Vorbereitung)**

Mit **EasyDirect** können Sie entweder alle Daten oder eine benutzerdefinierte Auswahl von Daten aus dem Speicher an einen PC übertragen. Die Einstellungen zwischen Messgerät und PC werden automatisch angepasst, da die USB-Verbindung über eine Plug-and-Play-Funktion verfügt.

Im folgenden Abschnitt wird die Vorgehensweise für die verschiedenen Konfigurationen beschrieben.

#### **Datenübertragung vom Messgerät an EasyDirect**

- 1 Verbinden Sie das Messgerät über den USB-B-Anschluss mit dem PC.
	- $\Rightarrow$  Es erscheint in der Anzeige.
- 2 Drücken Sie  $\ddot{\mathbf{Q}}$ , um das Setup-Menü aufzurufen.
- 3 Wählen Sie > **Daten speichern** > **Speicherort** und dann **EasyDirect**.
- 4 Halten Sie 3 Sekunden lang gedrückt, um das Setup-Menü zu verlassen.
- 5 Öffnen Sie die Software **EasyDirect** und wählen Sie das entsprechende Messgerät aus.
- 6 Drücken Sie  $\bigwedge$  um das Datenmenü aufzurufen.
- 7 Rufen Sie **Messdaten** > **Senden** auf und wählen Sie die zu übertragenden Daten aus.
- $\Rightarrow$  Die Übertragung startet automatisch, nachdem Sie die Dateninhalte ausgewählt haben.

# **11 Wartung**

# **11.1 Reinigung des Instruments**

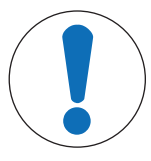

# **HINWEIS**

#### **Gefahr der Beschädigung des Gerätes durch ungeeignete Reinigungsmittel!**

Das Gehäuse besteht aus Acrylnitril-Butadien-Styrol/Polycarbonat (ABS/PC). Dieses Material wird von einigen organischen Lösemitteln, z. B. von Toluol, Xylol und Methylethylketon (MEK), angegriffen. Auch wenn Flüssigkeiten in das Gehäuse eindringen, können Schäden auftreten.

- 1 Verwenden Sie zum Reinigen des Gehäuses Wasser und ein mildes Reinigungsmittel.
- 2 Wischen Sie verschüttete Flüssigkeiten sofort ab.
- § Das Instrument ist abgeschaltet und von der Stromversorgung getrennt.
- − Reinigen Sie das Gehäuse des Instruments mit einem mit Wasser und einem milden Reiniger angefeuchteten Tuch.

Wenden Sie sich bei Fragen zur Eignung bestimmter Reinigungsmittel bitte an Ihren zugelassenen METTLER TOLEDO -Händler oder -Servicevertreter.

u [www.mt.com/contact](http://mt.com/contact)

# **11.2 Wartung der Elektrode**

- Stellen Sie sicher, dass pH-Elektroden immer mit der geeigneten Elektrolytlösung gefüllt sind.
- Für eine maximale Messgenauigkeit sollte jede Elektrolytlösung, die kristallisiert ist und die Elektrode verkrustet hat, mit entionisiertem Wasser entfernt werden.
- Lagern Sie die Elektrode immer gemäß den Anweisungen des Herstellers und lassen Sie sie nicht austrocknen.

Wenn die Steilheit der Elektrode schnell abfällt oder die Reaktionszeit träge wird, können folgende Verfahren helfen. Wählen Sie je nach Probe eines der folgenden Verfahren. Nehmen Sie nach der Behandlung eine neue Kalibrierung.

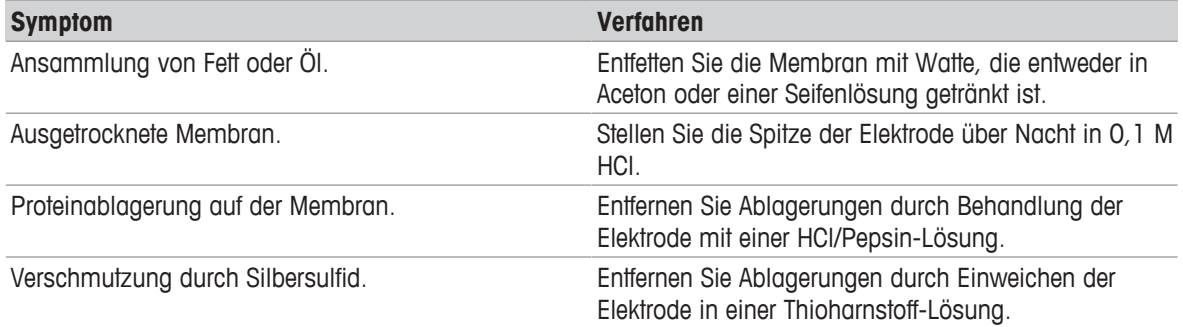

#### **Hinweis**

• Reinigungs- und Elektrolytlösungen sollten mit der gleichen Vorsicht gehandhabt werden wie giftige oder ätzende Substanzen.

# **11.3 Softwareaktualisierung**

Eine Softwareaktualisierung kann nur von Ihrer lokalen Serviceorganisation von METTLER TOLEDO durchgeführt werden.

# **11.4 Reparatur des Instruments**

Pro2Go Die Messgeräte können repariert werden. Wenden Sie sich bitte an Ihre lokale METTLER TOLEDO Serviceorganisation.

# **11.5 Entsorgung**

In Übereinstimmung mit den Anforderungen der Europäischen Richtlinie 2012/19/EU über Elektro- und Elektronik-Altgeräte (WEEE) darf dieses Gerät nicht mit dem Hausmüll entsorgt werden. Sinngemäss gilt dies auch für Länder ausserhalb der EU entsprechend den geltenden nationalen Regelungen.

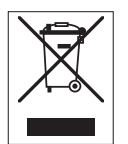

Bitte entsorgen Sie dieses Produkt gemäss den örtlichen Bestimmungen in einer getrennten Sammlung für Elektro- und Elektronikgeräte. Bei allfälligen Fragen wenden Sie sich bitte an die zuständige Behörde oder den Händler, bei dem Sie dieses Gerät erworben haben. Bei Weitergabe dieses Gerätes (z. B. für private oder gewerbliche/industrielle Weiternutzung) ist diese Bestimmung sinngemäss weiterzugeben.

Vielen Dank für Ihren Beitrag zum Schutz der Umwelt.

# **12 Technische Daten**

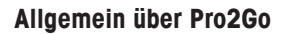

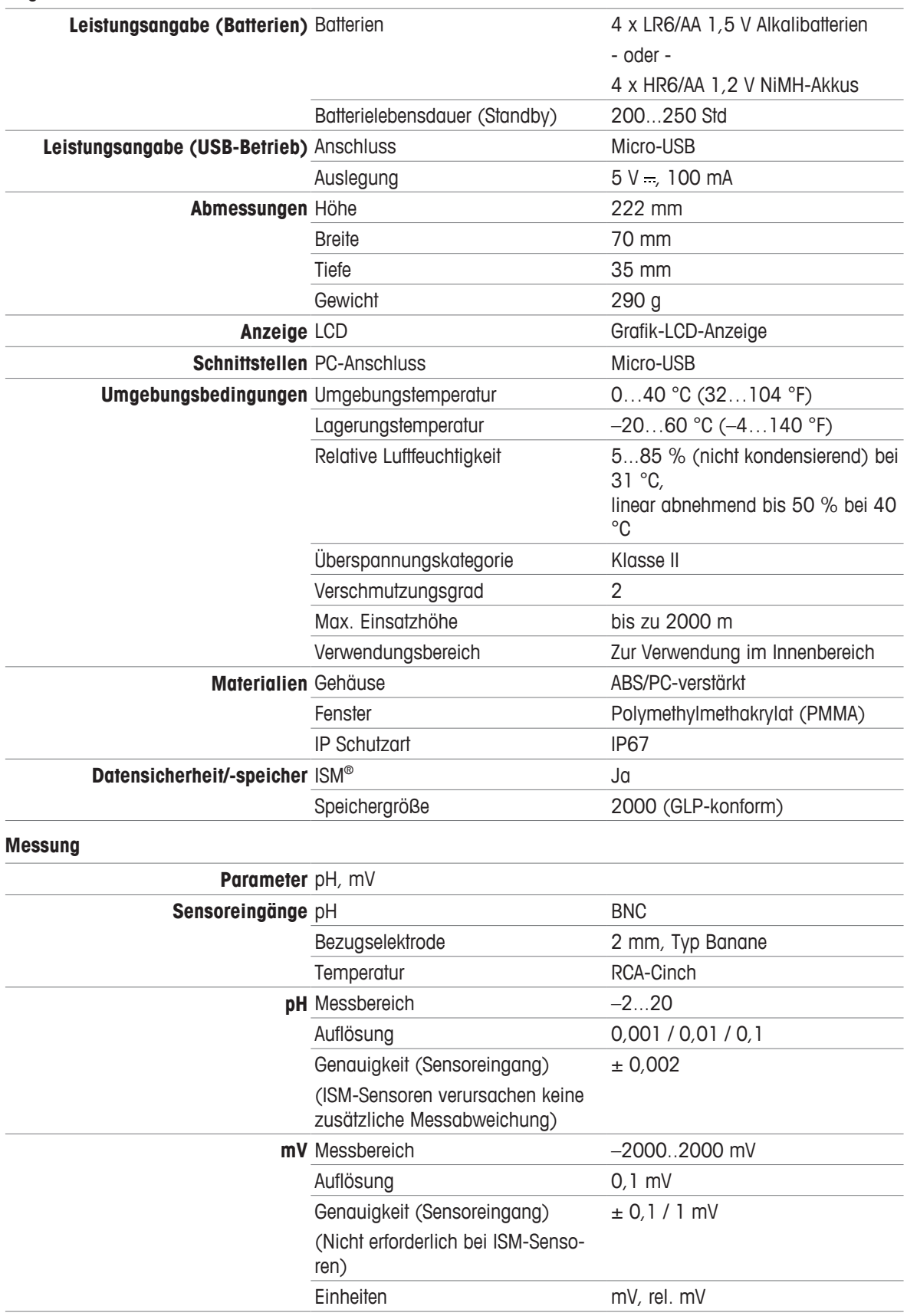

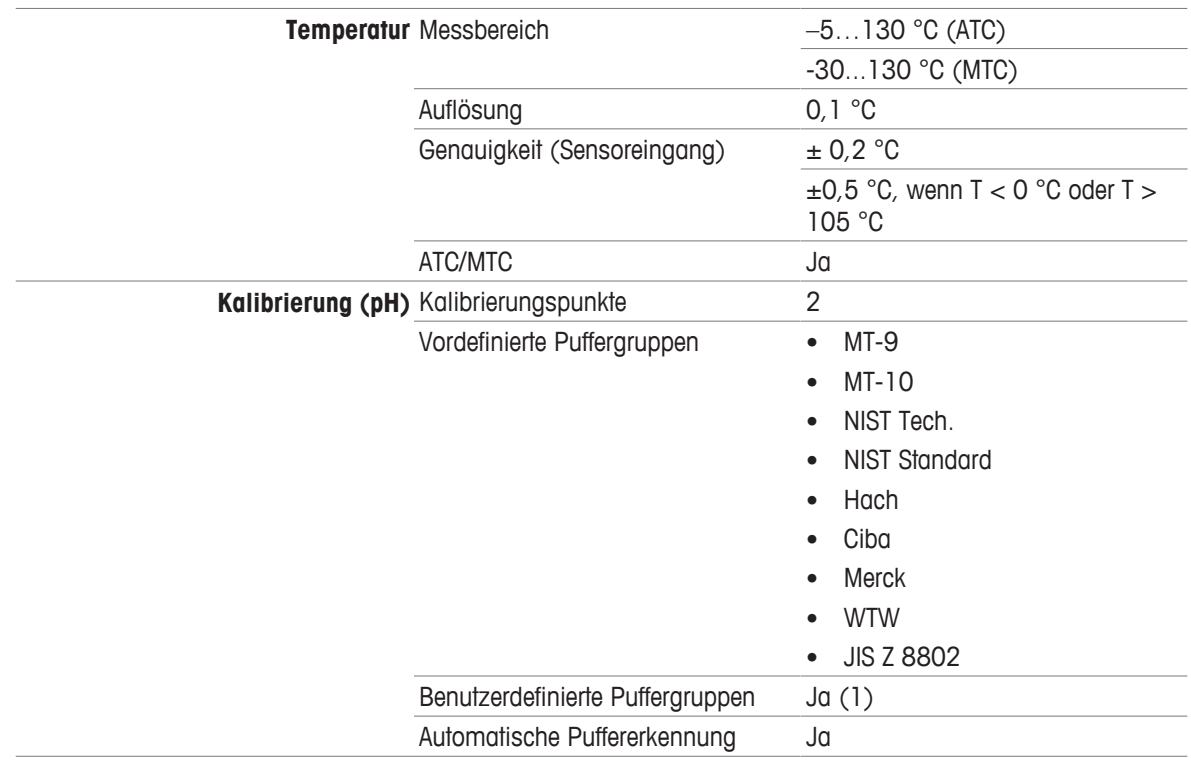

# **13 Bestell-Information**

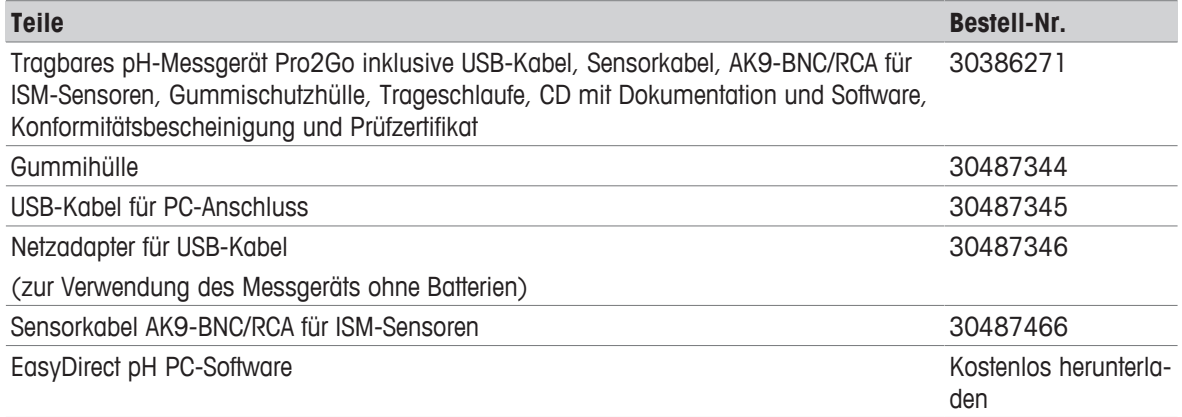

# **Puffertabellen**

Die folgenden Tabellen listen die verschiedenen Puffer auf, die automatisch erkannt werden.

# **14.1 pH-Standardpuffer**

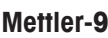

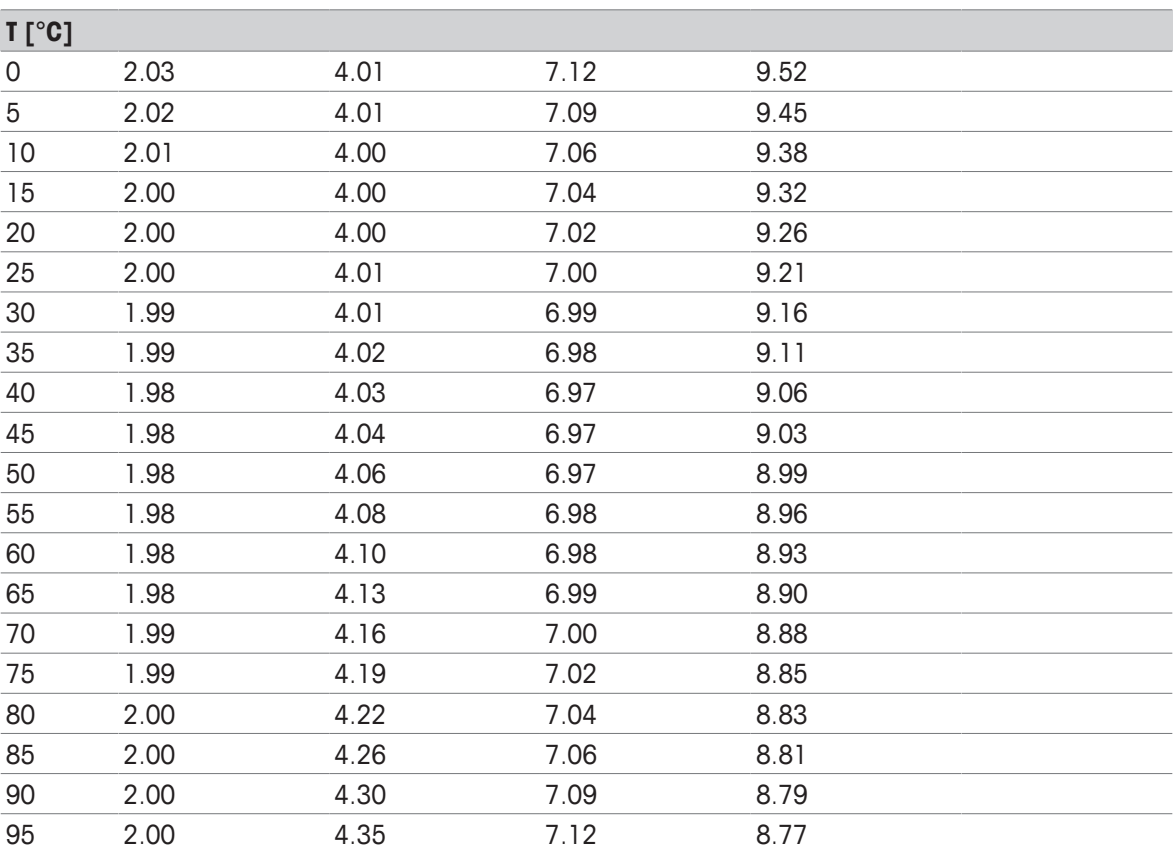

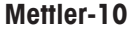

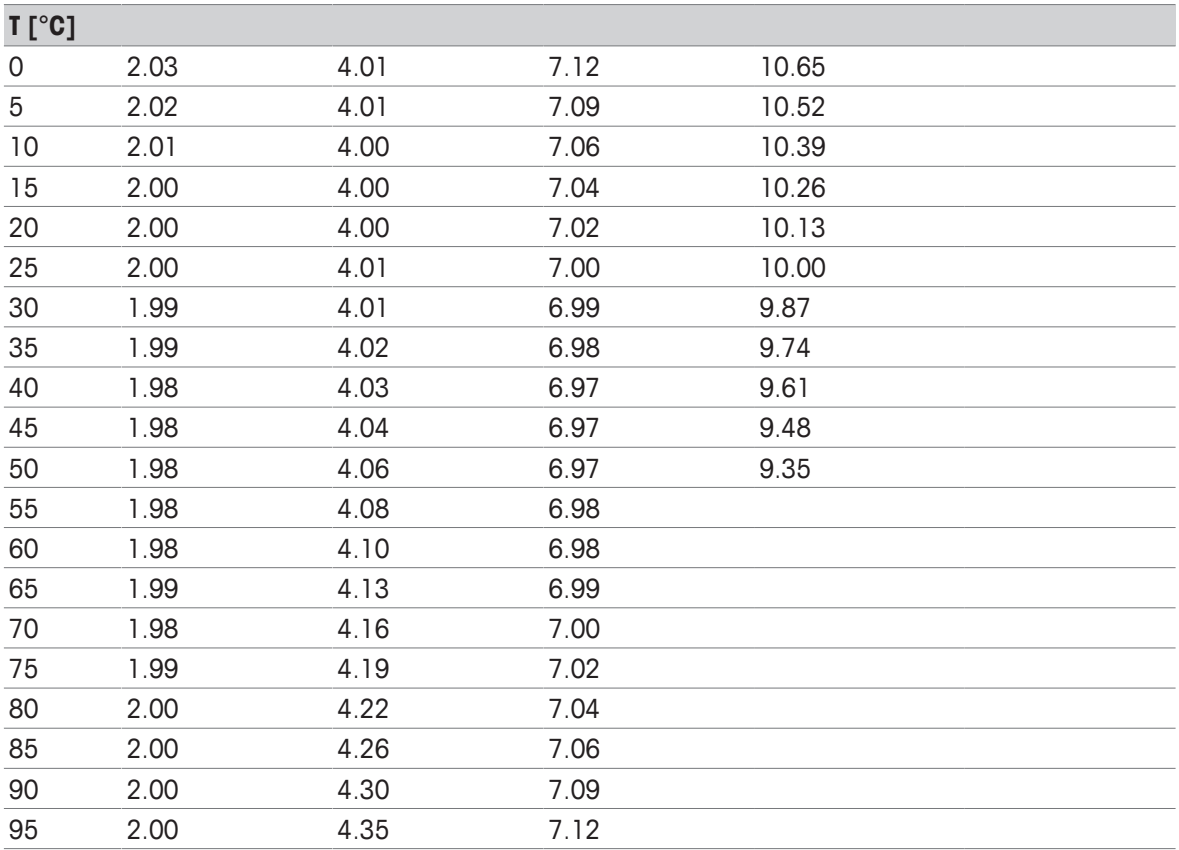

#### **NIST technische Puffer**

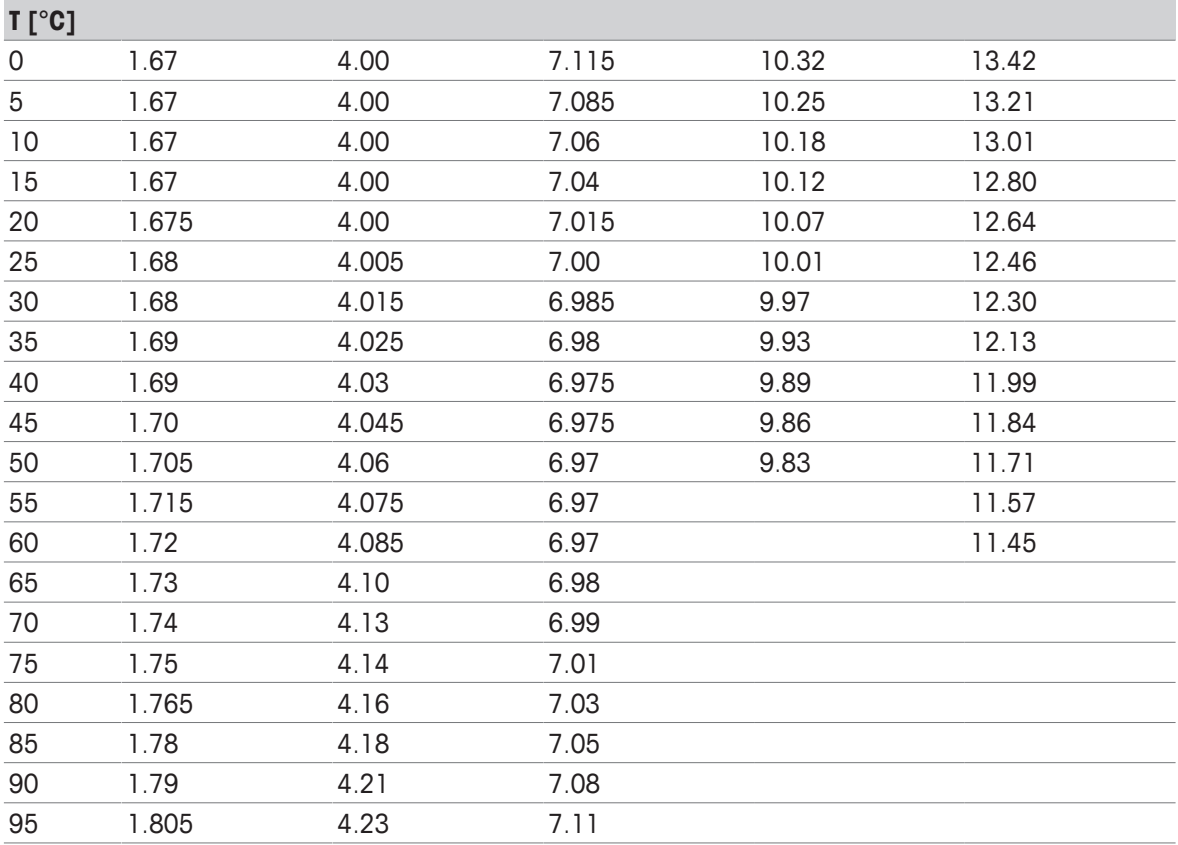

#### **NIST Standardpuffer (DIN und JIS 19266: 2000–01)**

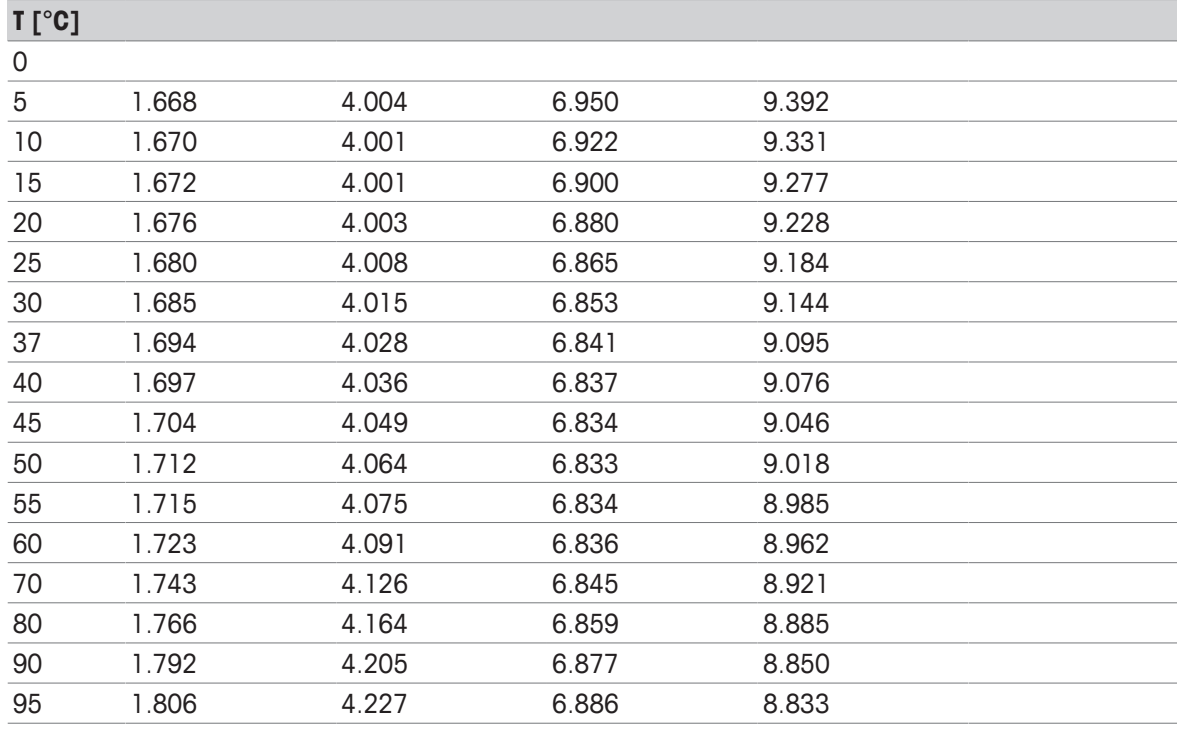

#### **Hinweis**

Die pH(S)-Werte der Einzelchargen des sekundären Referenzmaterials werden mit einem Zertifikat eines akkreditierten Prüflabors dokumentiert. Das Zertifikat wird zusammen mit den Puffermaterialien geliefert. Nur diese pH(S)-Werte dürfen als Standardwerte für die sekundären Referenzpuffermaterialien verwendet werden. Entsprechend liegt diesem Standard keine Tabelle mit praktisch verwendbaren Standard-pH-Werten. Die Tabelle oben enthält nur Beispiele für pH(PS)-Werte zur Orientierung.

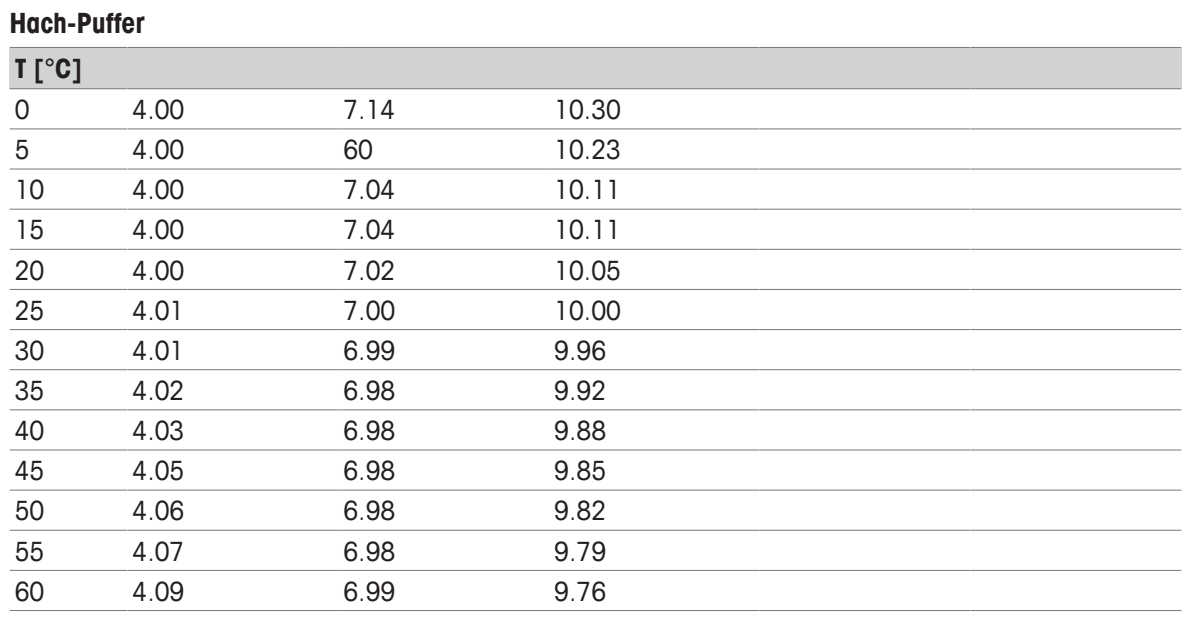

#### **Hinweis**

Pufferwerte bis 60 °C wie in Bergmann & Beving Process AB angegeben.

**Ciba (94) Puffer**

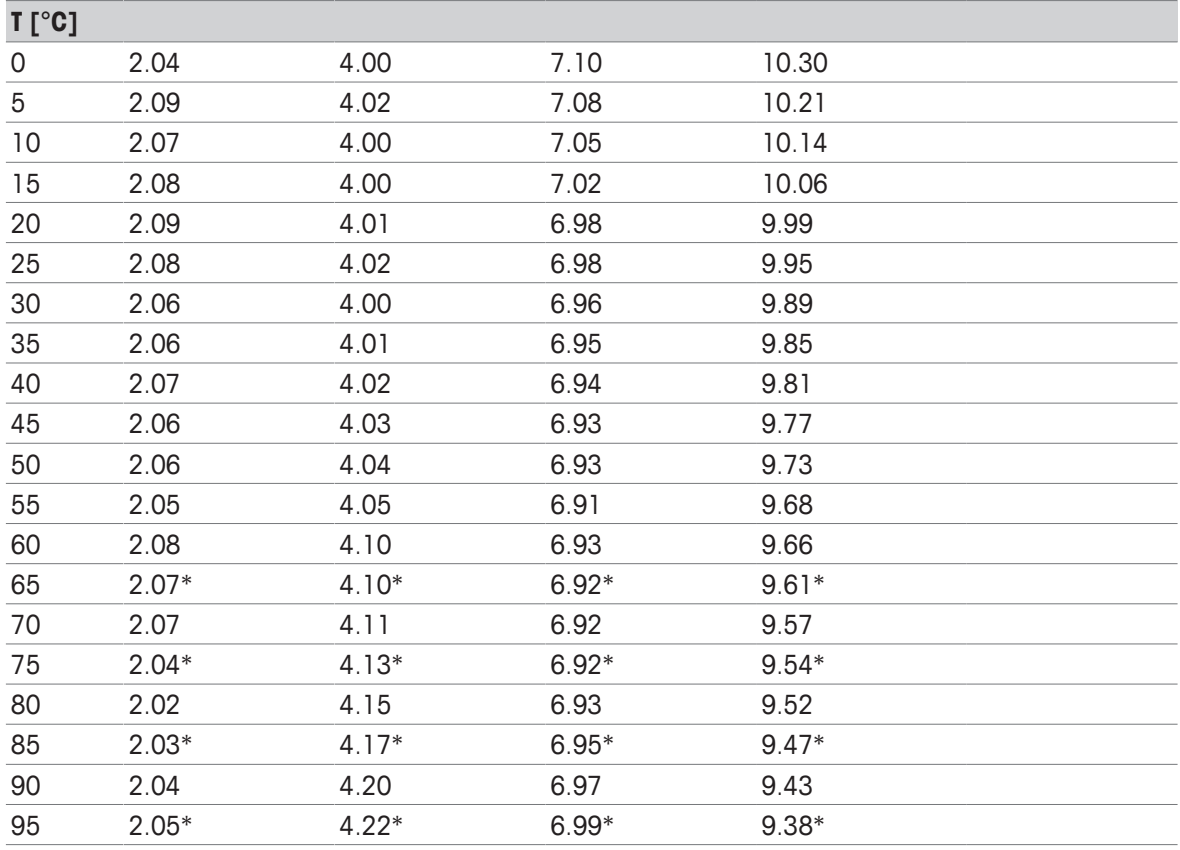

\* Hochgerechnet

#### **Merck Titrisole, Riedel-de-Haën Fixanale**

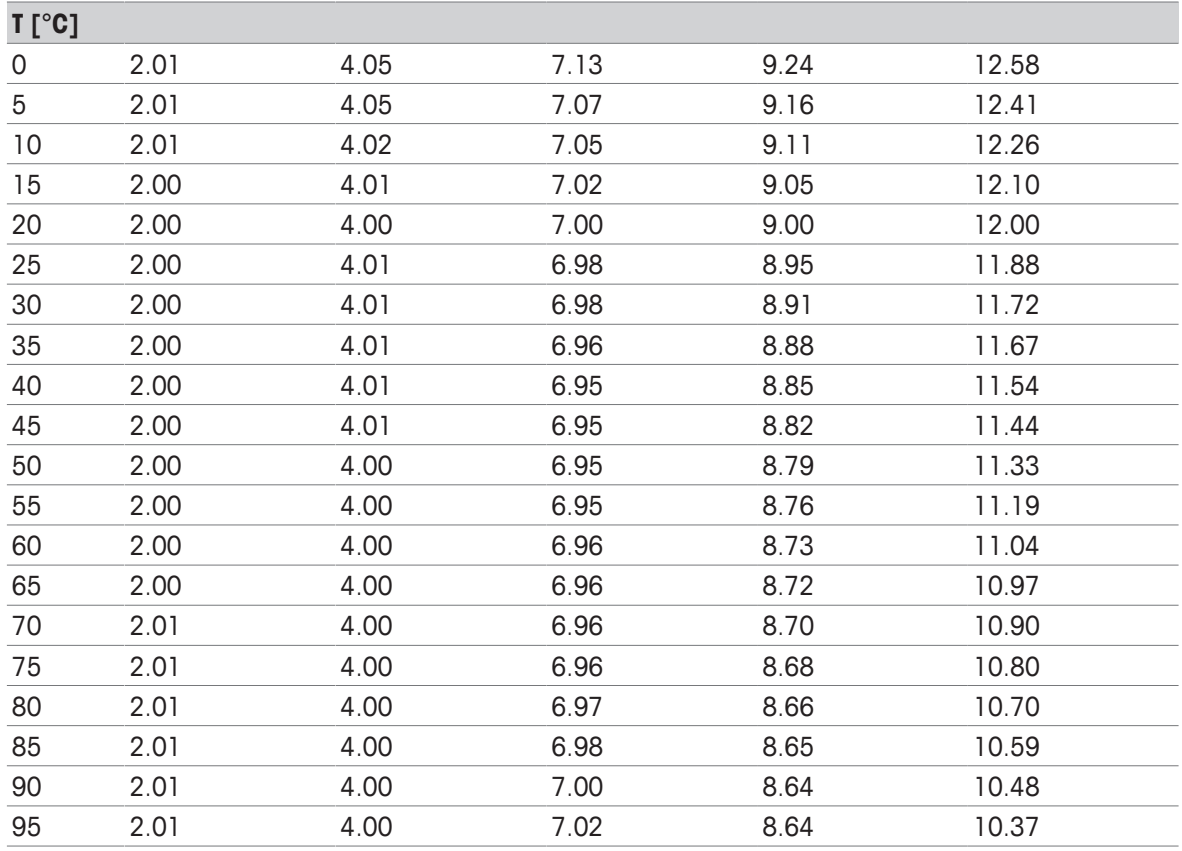

#### **WTW Puffer**

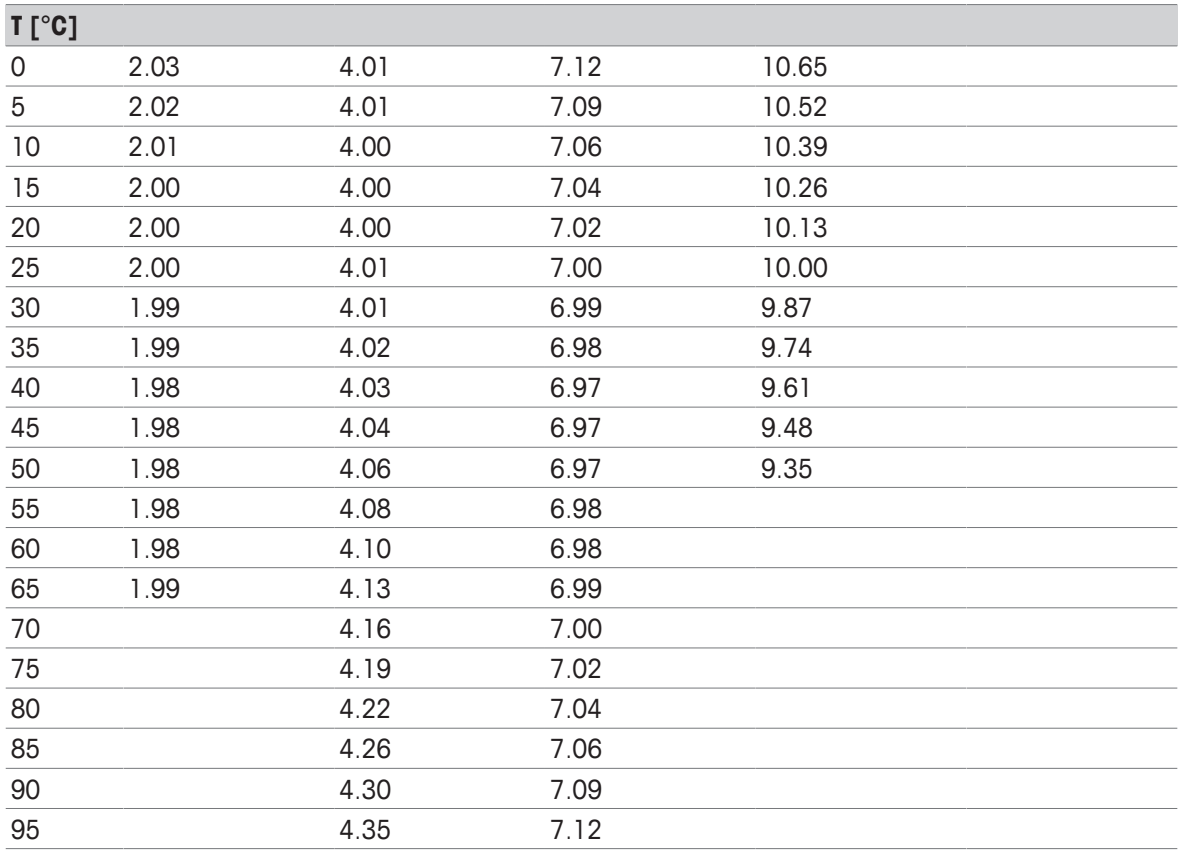

#### **JIS Z 8802 Puffer**

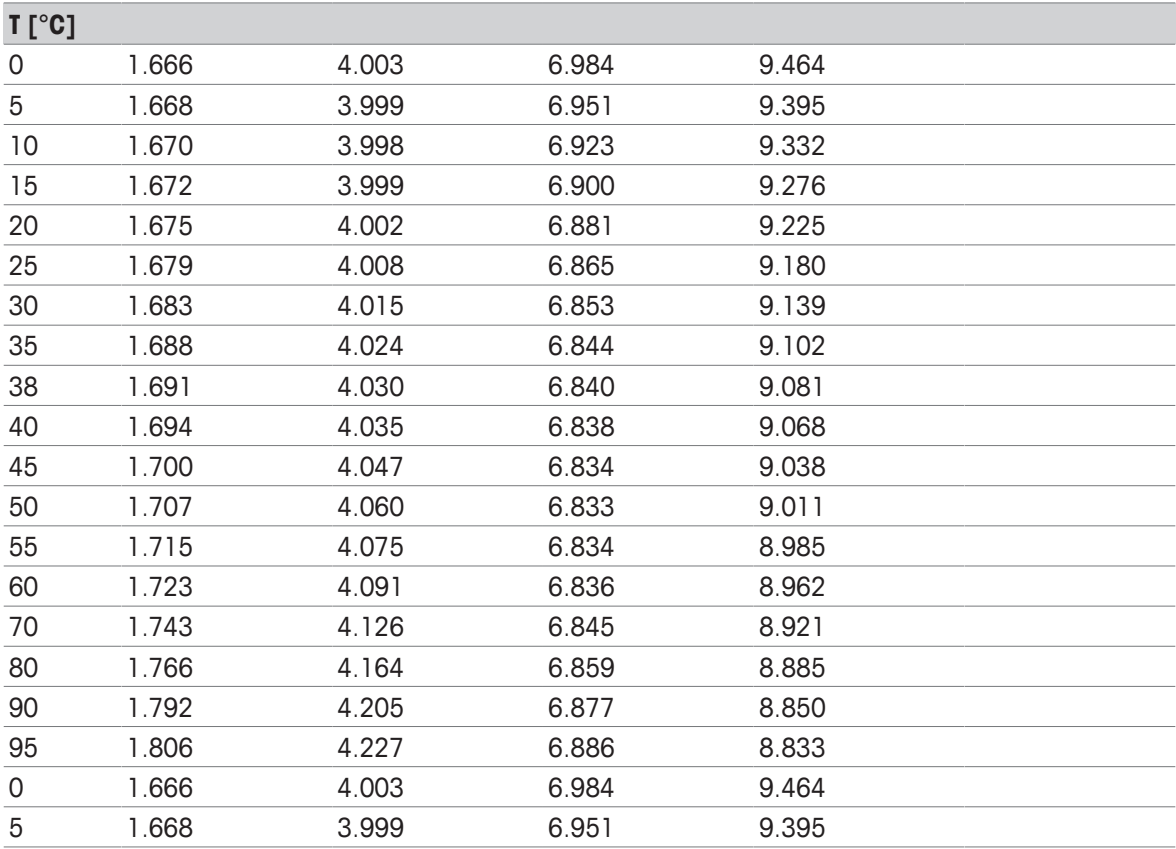

Für eine gute Zukunft Ihres Produktes:

METTLER TOLEDO Service sichert Ihnen auf Jahre Qualität, Messgenauigkeit und Werterhaltung dieses Produktes.

Informieren Sie sich über unser attraktives Service-Angebot.

**www.mt.com**

Für mehr Information

**Mettler-Toledo GmbH** Process Analytics Im Hackacker 15 8902 Urdorf, Switzerland Tel. +41 44 729 62 11 Fax +41 44 729 66 36 www.mt.com/pro

Technische Änderungen vorbehalten. © Mettler-Toledo GmbH 08/2018 30403850B de

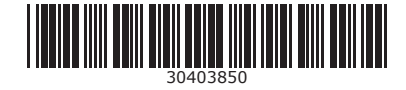